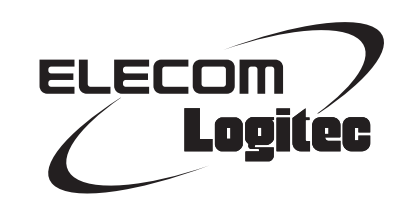

# Wireless Broadband Router

**iPhone/iPad/iPod touch 用小型無線 LAN ルータ**

LAN-W150N/RIP series

# User's Manual

このマニュアルは、別冊の「セットアップガイド[導入編]」と あわせてお読みください。

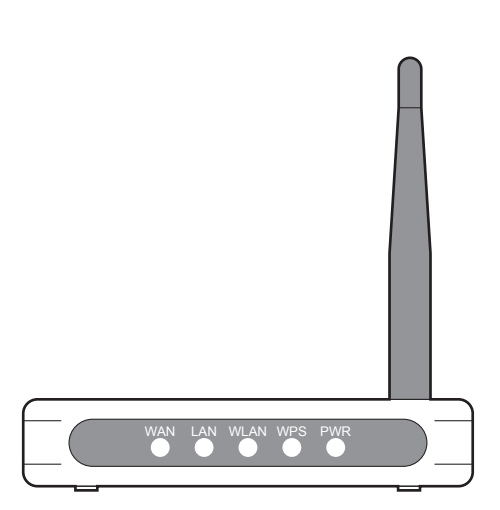

#### **●このマニュアルで使われている用語**

このマニュアルでは、一部の表記を除いて以下の用語を使用しています。

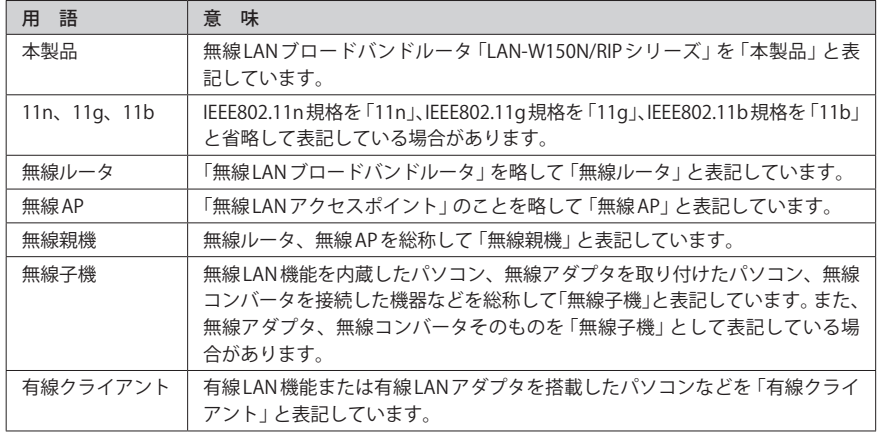

#### **●このマニュアルで使われている記号**

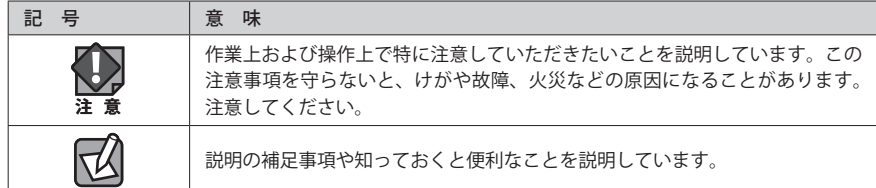

#### ご注意

- ●本製品の仕様および価格は、製品の改良等により予告なしに変更する場合があります。
- ●本製品に付随するドライバ、ソフトウェア等を逆アセンブル、逆コンパイルまたはその他リバースエンジニア リングすること、弊社に無断でホームページ、FTP サイトに登録するなどの行為を禁止させていただきます。
- ●このマニュアルの著作権は、ロジテック株式会社が所有しています。
- ●このマニュアルの内容の一部または全部を無断で複製/転載することを禁止させていただきます。
- ●このマニュアルの内容に関しては、製品の改良のため予告なしに変更する場合があります。
- ●このマニュアルの内容に関しては、万全を期しておりますが、万一ご不審な点がございましたら、弊社テクニ カル・サポートまでご連絡ください。
- ●本製品の日本国外での使用は禁じられています。ご利用いただけません。日本国外での使用による結果につい て弊社は、一切の責任を負いません。また本製品について海外での(海外からの)保守、サポートは行っており ません。
- ●本製品を使用した結果によるお客様のデータの消失、破損など他への影響につきましては、上記にかかわらず 責任は負いかねますのでご了承ください。重要なデータについてはあらかじめバックアップするようにお願い いたします。
- Microsoft、Windows Vista、Windows は米国 Microsoft Corporation の登録商標です。そのほか、このマニュア ルに掲載されている商品名 / 社名などは、一般に各社の商標ならびに登録商標です。本文中におけるⓇおよび TM は省略させていただきました。

# **iPhone/iPad/iPod touch 用小型無線 LAN ルータ**

# LAN-W150N/RIP series

# User's Manual ユーザーズマニュアル

#### **は じ め に**

この度は、ロジテックの無線 LAN ブロードバンドルータをお買い上げいた だき誠にありがとうございます。このマニュアルには無線 LAN ブロードバ ンドルータを使用するにあたっての手順や設定方法が説明されています。 また、お客様が無線ブロードバンドルータを安全に扱っていただくための 注意事項が記載されています。導入作業を始める前に、必ずこのマニュア ルをお読みになり、安全に導入作業をおこなって製品を使用するようにし てください。

このマニュアルは、製品の導入後も大切に保管しておいてください。

# 安全にお使いいただくために インタイム しんしょう インタイム しょうかい しょうかい しょうかい

けがや故障、火災などを防ぐために、ここで説明している注意事項を必ずお読みください。

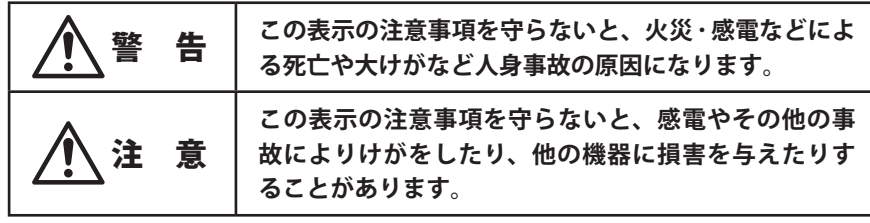

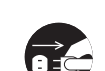

**本製品を次のようなところで使用しないでください。**

- ・高温または多湿なところ、結露を起こすようなところ
- ・直射日光のあたるところ
- ・平坦でないところ、土台が安定していないところ、振動の発生するところ
- ・静電気の発生するところ、火気の周辺

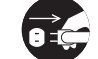

**長期間本製品を使用しないときは、電源プラグを抜いておいてください。** 故障の原因になります。

警 告

**本製品の分解、改造、修理をご自分でおこなわないでください。** 火災や感電、故障の原因になります。また、故障時の保証の対象外となります。

**本製品から発煙や異臭がしたときは、直ちに使用を中止したうえで電源を切り、 CI S** AC コンセントから電源プラグを抜いてください。そのあと、ご購入店もしくは当 **社テクニカル・サポートまでご連絡ください。** そのまま使用すると、火災や感電、故障の原因になります。

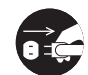

**本製品に水などの液体や異物が入った場合は、直ちに使用を中止したうえで電源 を切り、AC コンセントから電源プラグを抜いてください。そのあと、ご購入店も しくは当社テクニカル・サポートまでご連絡ください。** そのまま使用すると、火災や感電、故障の原因になります。

**本製品を、水を使う場所や湿気の多いところで使用しないでください。** 火災や感電、故障の原因になります。

### 無線 LAN をご使用になるにあたってのご注意

- ●無線 LAN は無線によりデータを送受信するため盗聴や不正なアクセスを受ける恐れがあ ります。無線 LAN をご使用になるにあたってはその危険性を十分に理解したうえ、デー タの安全を確保するためセキュリティ設定をおこなってください。また、個人データな どの重要な情報は有線 LAN を使うこともセキュリティ対策として重要な手段です。
- ●本製品は電波法に基づき、特定無線設備の認証を受けておりますので免許を申請する必 要はありません。ただし、以下のことは絶対におこなわないようにお願いします。
	- ・本製品を分解したり、改造すること
	- ・本製品の背面に貼り付けてある認証ラベルをはがしたり、改ざん等の行為をすること ・本製品を日本国外で使用すること

これらのことに違反しますと法律により罰せられることがあります。

●心臓ペースメーカーを使用している人の近く、医療機器の近くなどで本製品を含む無線 LAN システムをご使用にならないでください。心臓ペースメーカーや医療機器に影響を 与え、最悪の場合、生命に危険を及ぼす恐れがあります。

●電子レンジの近くで本製品を使用すると無線 LAN の通信に影響を及ぼすことがあります。

# もくじ

**安全にお使いいただくために ・・・・・・・・・・・・・・・・・・・ 4**

7

#### **Chapter 1** 概要編

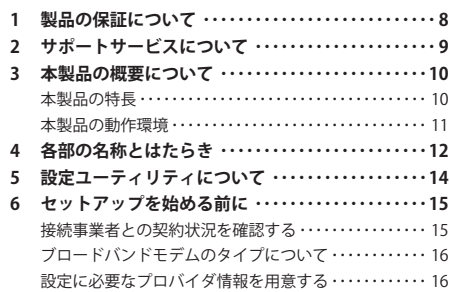

#### Chapter 2 導 入 編

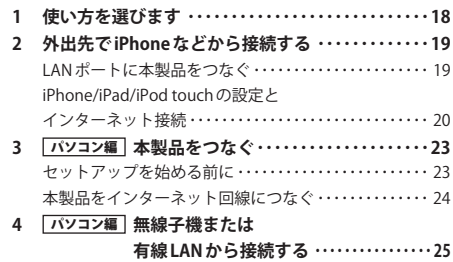

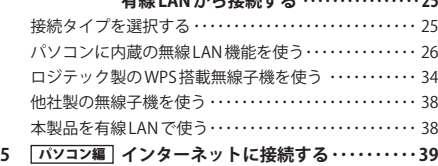

#### Chapter 3 詳細設定 編 3 **動作モードを変更する ・・・・・・・・・・・・・・・・・・・・・・・・ 4 4 設定ユーティリティ画面について ・・・・・・・・・・・・・・ 4 5** 設定ユーティリティ画面を表示する ・・・・・・・・・・・・・・・・ 45 設定ユーティリティ画面の内容 ・・・・・・・・・・・・・・・・・・・・・ 46 **インターネット接続ウィザード ・・・・・・・・・・・・・・・・ 4 7 無線設定 ・・・・・・・・・・・・・・・・・・・・・・・・・・・・・・・・・・・・ 4 8** 基本設定・・・・・・・・・・・・・・・・・・・・・・・・・・・・・・・・・・・・・・・・ 4 8 無線 LAN の上級者向け設定・・・・・・・・・・・・・・・・・・・・・・・・ 5 0 アクセスコントロール・・・・・・・・・・・・・・・・・・・・・・・・・・・・ 5 1 WPS 機能の設定 ・・・・・・・・・・・・・・・・・・・・・・・・・・・・・・・・・・53

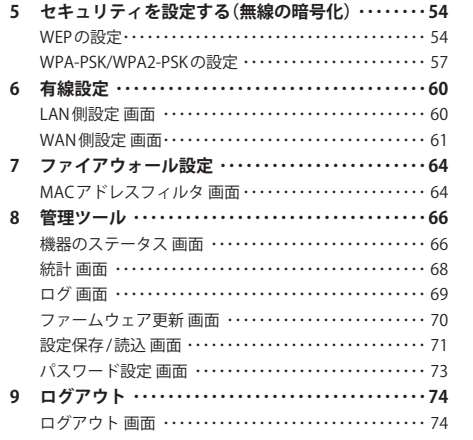

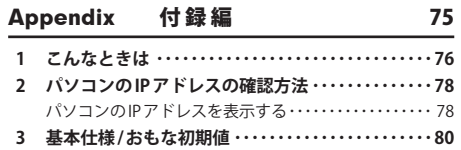

# Chapter 1

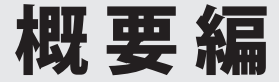

# 製品の保証について

#### 製品の保証とサービス

本製品には保証書が付いています。内容をお確かめの上、大切に保管してください。

#### **●保証期間**

保証期間はお買い上げの日より 1 年間です。保証期間を過ぎての修理は有料になります。詳 細については保証書をご覧ください。保証期間中のサービスについてのご相談は、お買い 上げの販売店にお問い合わせください。

#### **●保証範囲**

次のような場合は、弊社は保証の責任を負いかねますのでご注意ください。

- ・弊社の責任によらない製品の破損、または改造による故障
- ・本製品をお使いになって生じたデータの消失、または破損
- ・本製品をお使いになって生じたいかなる結果および、直接的、間接的なシステム、機器 およびその他の異常

詳しい保証規定につきましては、保証書に記載された保証規定をお確かめください。

#### **●その他のご質問などに関して**

P9「2. サポートサービスについて」をお読みください。

# 2 サポートサービスについて

下記のロジテック・テクニカルサポートへお電話でご連絡ください。サポート情報、製品 情報につきましては、インターネットでも提供しております。

**サポートページ 6409.jp**

# ロジテック・テクニカルサポート(ナビダイヤル) TEL:0570-050-060

受付時間:月曜日~土曜日 10:00~19:00 (ただし、夏期、年末年始の特定休業日は除きます)

本製品は日本国内仕様です。海外での使用に関しては弊社ではいかなる責任も負いかねます。 また弊社では海外使用に関する、いかなるサービス、サポートも行っておりません。

#### **テクニカルサポートにお電話される前に**

テクニカルサポートにお電話される前に、以下の項目について確認してください。

- ◆サポートページで「よくある質問」をご確認ください。
- ◆「よくある質問」をお読みいただいても解決しない場合は、以下をご用意のうえ、お電話 をお願いします。
	- ・製品の型番
	- ・インターネットの回線種類、契約会社(プロバイダ)の書類、モデム(または CTU、 ONU)の型番などインターネットに関する情報
	- ・ご質問内容(症状、エラーメッセージ、やりたいこと、お困りのこと)

# 3 本製品の概要について

## 本製品の特長

#### **● iPhone/iPad/iPod touch からの Wi-Fi 接続およびインターネット接続に最適**

iPhone/iPad/iPod touch の Wi-Fi 接続機能を使ってインターネット回線へ接続できる無線 ルータです。ご自宅やオフィス、ホテルなど出先にあるインターネット回線に、iPhone/ iPad/iPod touch から Wi-Fi 機能を使って接続できますので、無駄なパケット代を消費する ことなく、大容量アプリを高速でダウロードしたり、Web サイトを閲覧できます。プレミ アムモデル「LAN-W150N/RIPS」は背面に搭載したアンテナにより、半径約 20m(2 階建て住 居に相当)の範囲に安定した通信が可能です。

#### **● iPhone/iPad/iPod touch からの Wi-Fi 接続設定に特化した製品**

ルータ機能をシンプルにすることで、リーズナブルな価格を実現。手軽に Wi-Fi 接続による インターネット環境を手に入れることができます。付属の紙版マニュアル「セットアップガ イド」には、iPhone/iPad/iPod touch からの Wi-Fi およびインターネットへの接続手順が最 優先に記載されており、どなたにでも簡単に設定ができます。もちろん iPhone/iPad/iPod touch 以外にも、パソコンや Wi-Fi ゲーム機との接続も可能です。

#### **●モバイルに最適な手のひらサイズ!USB 電源対応の超小型無線ルータ**

LAN-W150N/RIPシリーズは、「幅 70mm × 奥行 56mm × 高さ 13mm | 「質量: 40g (LAN-W150N/RIPB、RIPW は 35g)」という超小型サイズでモバイルに最適な無線ルータです。 USB 給電に対応しているため、USB 給電ケーブルと iPhone/iPad に添付されている USB 給電 の AC アダプタをご用意いただければ、そのまま本製品の電源としても利用できます。無線 ルータ用に AC アダプタを持ち運ぶ必要がなく、より気軽に携帯できます。

#### **● IEEE802.11n 技術で最大 150Mbps (理論値)での接続が可能**

IEEE802.11n の技術を取り入れることで、無線 LAN で最大 150Mbps(理論値)という高速な データ通信が可能です。従来の IEEE802.11g の64Mbps に比べ倍以上の転送速度を誇ります。 伝送距離も長く、幅広い環境で安定した通信が可能です。

#### **●ボタンひとつで設定が完了する「WPS」機能にも対応**

ボタンを押すだけで本製品と無線子機が接続できる「WPS」機能に対応しています。セキュ リティ設定が必要な場合でも、1 度本製品に設定すれば、WPS ボタンを押すだけで無線子 機と接続できます。「PIN 方式」での設定も可能です。

#### **●パソコンとゲーム機などでセキュリティ設定を区別できる「マルチ SSID」搭載**

2つの SSID を登録し、同時に使用できる「マルチ SSID」に対応しています。SSID ごとに異な るセキュリティレベルを設定できますので、パソコンと通信する SSID は WPA2-PSK を、家 庭用ゲーム機などと通信する SSID は WEP128bit というように分けることができます。

#### **●ルータモード⇔ AP モードの切り替えが可能**

ルータ機能を無効にする「AP モード」を搭載しています。本体側面にある切替スイッチを 使って、モードを選択するだけで切り替えることができます。

#### **● Web ブラウザベースの設定ユーティリティを搭載**

本製品の設定は、クライアントパソコンの Web ブラウザ上から、本体に内蔵された Web ベー スの設定ユーティリティを起動しておこないます。Web ブラウザからの解りやすいメニュー で操作できます。インターネット経由でのアクセスも可能です。

## 本製品の動作環境

弊社では以下の環境のみサポートしています。

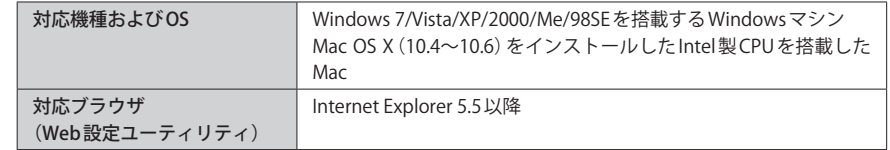

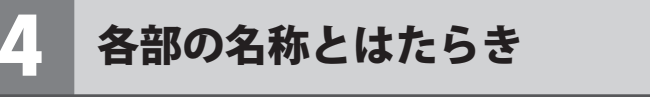

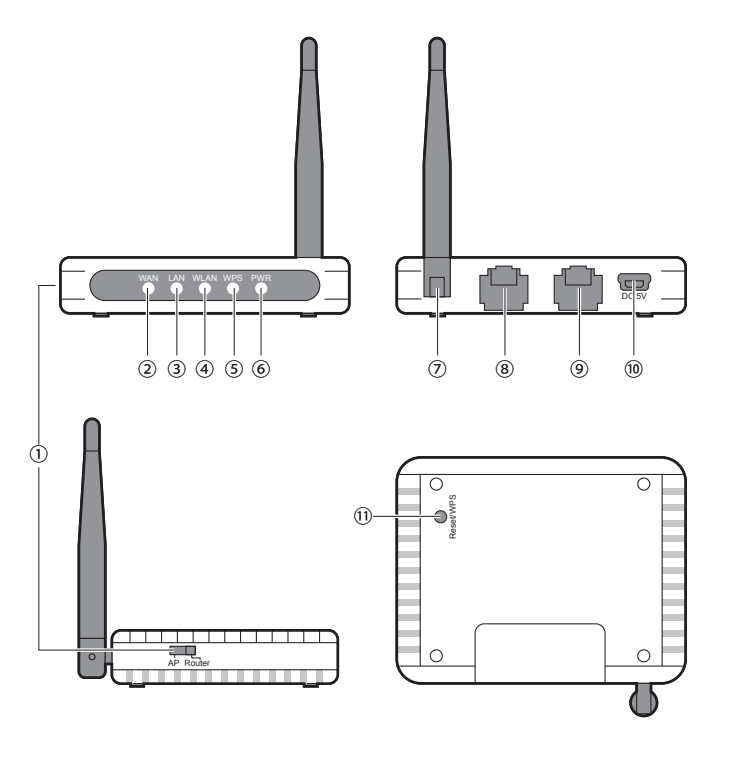

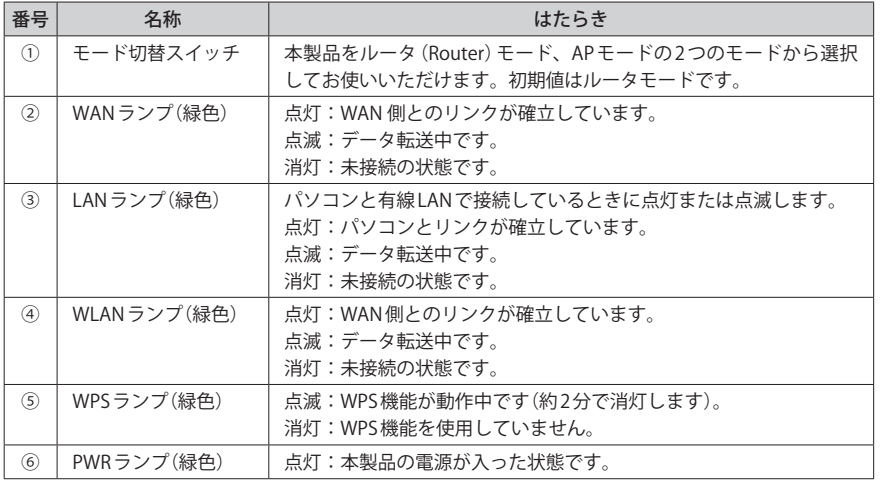

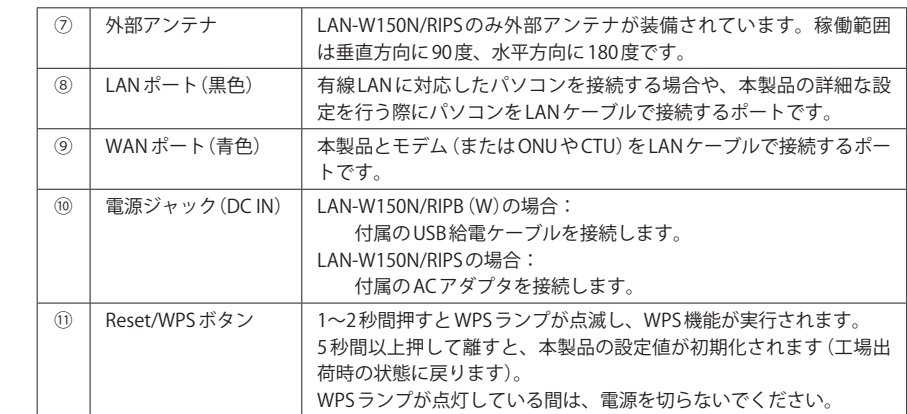

 $\sqrt{\sqrt{2}}$ 

# 5 設定ユーティリティについて

本製品の各種設定をするために、Web ブラウザから利用できる設定ユーティリティがあり ます。ここでは設定ユーティリティのメニュー項目の構成について説明します。各メニュー 項目の詳しい内容や設定方法については、該当ページをお読みください。

#### ●設定ユーティリティを使用するには

設定ユーティリティをパソコンの Web ブラウザで表示するには、本製品とパソコンを有線 LAN で接続するか、無線 LAN でパソコンから本製品にアクセスできるようになっている必 要があります。

#### ●設定ユーティリティの表示方法

P45「設定ユーティリティ画面を表示する」をお読みください。

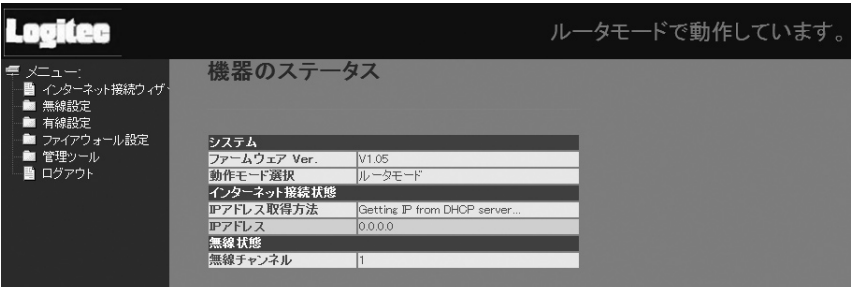

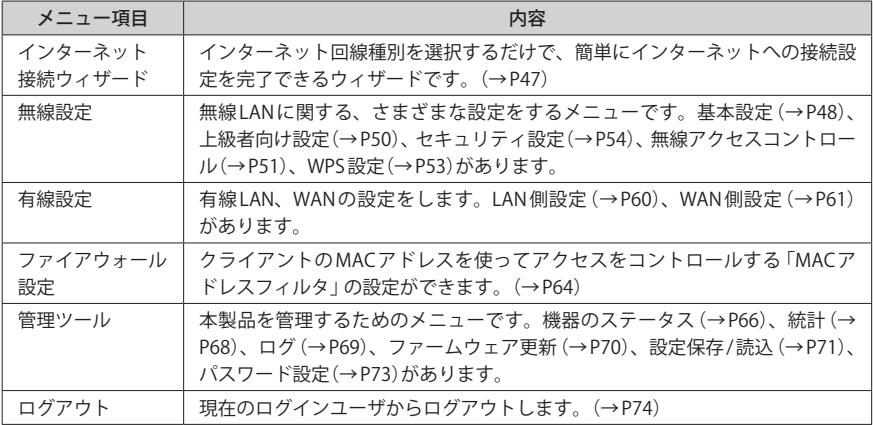

# 6 セットアップを始める前に

本製品のセットアップ作業を始める前に、以下について確認します。

## 接続事業者との契約状況を確認する

次の内容を確認してください。

#### **①回線事業者 / プロバイダと契約は完了していますか?**

回線事業者やプロバイダとの契約を完了しておく必要があります。また、フレッツサービ スの場合は NTT とのご契約とは別にプロバイダとの契約が必要です。

#### **②モデムなどの機器は準備できていますか?**

本製品でインターネットを楽しむためには、ADSL/CATV/ 光ファイバーなどのブロードバン ドモデムと本製品を接続する必要があります。モデムを別途購入されるように契約してい る場合は、対応モデムをご用意いただく必要があります。

#### **③回線工事は完了していますか?**

回線事業者 / プロバイダとの契約に加え、屋内までの配線工事とモデムの準備が完了してい る必要があります。すでに開通日を過ぎていることを確認してください。

#### **④パソコン側の必要な機器は準備できていますか?**

本製品の設定には、無線 LAN または有線 LAN で本製品に接続できるパソコンが必要です。 無線子機については、ドライバのインストールを完了しておいてください。

# ブロードバンドモデムのタイプについて

本製品は、ルータに無線 LAN 機能を搭載した無線ルータです。現在、プロバイダから提供 されるブロードバンドモデムの中には、すでにルータ機能が内蔵されている製品がありま す。ルータ機能がすでにある場合、ご使用の環境条件によっては、本製品を「AP モード」 に変更する必要があります。ただし、通常は本製品の動作モードを変更する必要はありま せん。

プロバイダより、以下の指示があった場合、またはブロードバンドモデム内蔵のルータ機 能を使用したい場合や、本製品を AP モードで使用したほうが、より良い性能を発揮できる 場合などは、本製品の設定ユーティリティで「AP モード」に変更してください。

◆プロバイダからの指示

・ルータ機能を無効にする

・無線アクセスポイント(無線ハブ)として使用する

・ブリッジ接続で使用する

AP モードへの変更方法は、P44「1. 動作モードを変更する」をお読みください。

# 設定に必要なプロバイダ情報を用意する

本製品からインターネットに接続するには、あらかじめご契約済みのインターネット回線 の種別を調べておく必要があります。プロバイダからの提供された資料を確認するなどし て回線種別をご確認ください。また、ご利用のプロバイダにより、ユーザ ID とパスワード が必要になります。あらかじめ書類をご用意ください。

※プロバイダにより、認証 ID(ユーザー名)、認証パスワード(アクセスキー)などと記述してあります。

#### **● AP モードでご使用の場合**

ブロードバンドモデムに搭載されたルータ機能を使用するため、インターネット接続に関 する設定は不要です。無線接続の設定だけをおこなってください。

# Chapter 2

導 入 編

### **本製品の導入方法について**

無線 LAN およびインターネットに接続する手順については、本製 品に添付の別紙「セットアップガイド」などに、わかりやすい説明 があります。

「セットアップガイド」の説明書が見つからない場合は、ロジテッ ク ホームページからもダウンロードできます。

# 使い方を選びます

本製品を使用する環境を確認します。設定の手順は、本製品に付属の紙版マニュアル「セッ トアップガイド」に詳しい手順があります。そちらをお読みください。

**●ホテルなど外出先の LAN ポートを利用し、iPhone などの WI-Fi(無線 LAN)機能を使って インターネットに接続する場合は、P19「2. 外出先で iPhone などから接続する」へ進み ます。**

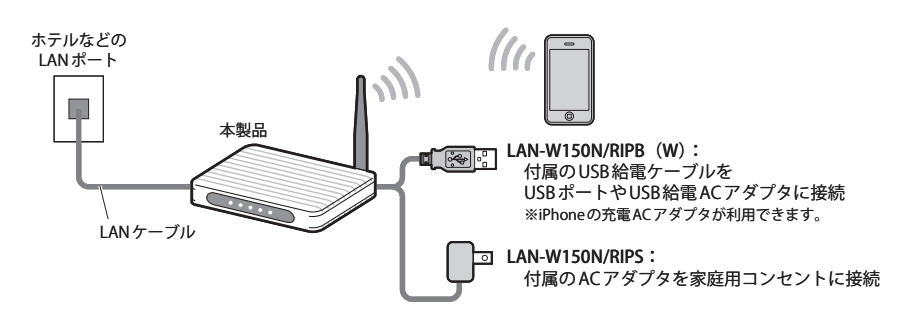

※ iPhone 等をご自宅のインターネット環境を使用し、本製品経由で Wi-Fi 接続したい場合は、P23~P42 の作業を完了し、本製品をインターネットに接続可能な状態にしてから、P19「2. 外出先でiPhone た どからインターネットに接続する」をお読みください。

#### **●自宅のブロードバンドモデムや ONU に接続し、パソコンなどからインターネットに接続 する場合は、P23「3.[パソコン編]本製品をつなぐ」へ進みます。**

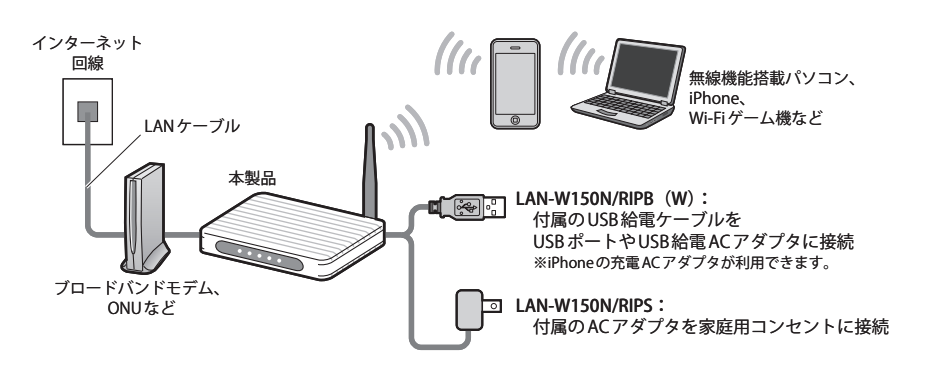

# 2 外出先で iPhone などから接続する

ホテルなどの LAN ポートに本製品をつなぎ、iPhone/iPad/iPod touch から本製品に Wi-Fi 接 続します。ホテルなどのネットワークを通じて、インターネットに接続できます。

# LAN ポートに本製品をつなぐ

#### **本製品の電源を切った状態で、モード切替スイッチを「AP」側に設定します。** 1

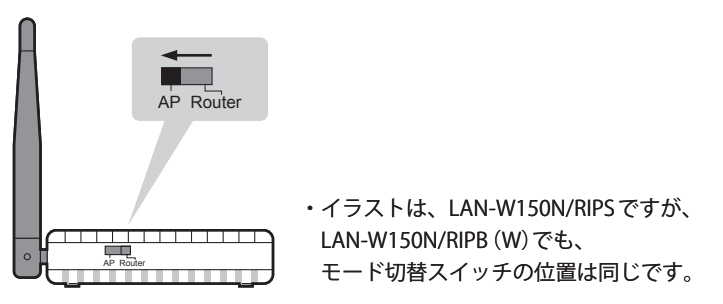

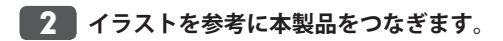

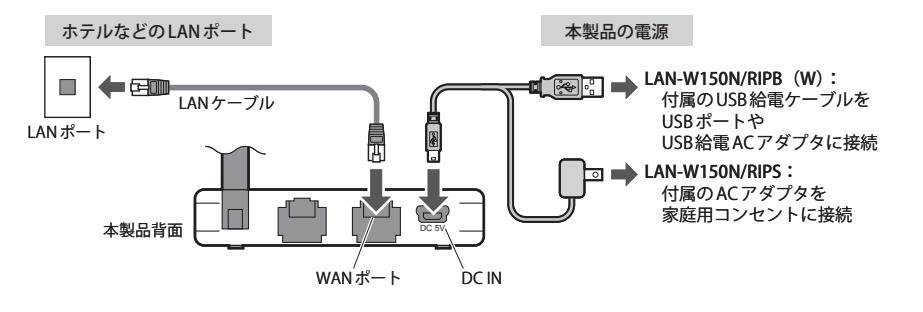

- ❶ ホテルなどに用意された LAN ポートと、本製品の WAN ポートを LAN ケーブルで接続し ます。
- **2** 本製品のDC/INに電源を接続します。

4

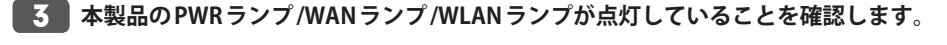

 $\frac{N}{N}$   $\frac{N}{N}$  起動するまで、約 30 秒かかります。

**次の「iPhone/iPad/iPod touch の設定とインターネット接続」へ進みます。**

iPhone/iPad/iPod touch の設定とインターネット接続

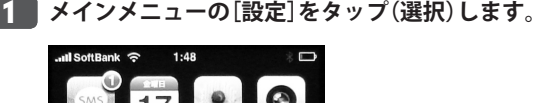

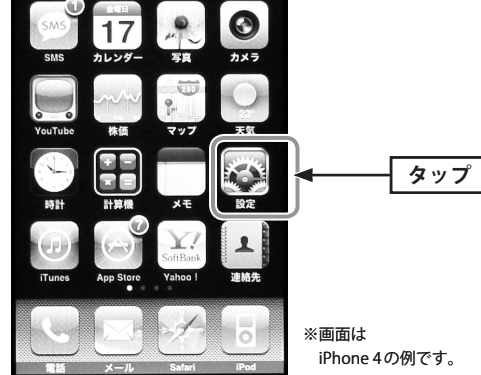

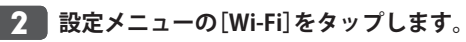

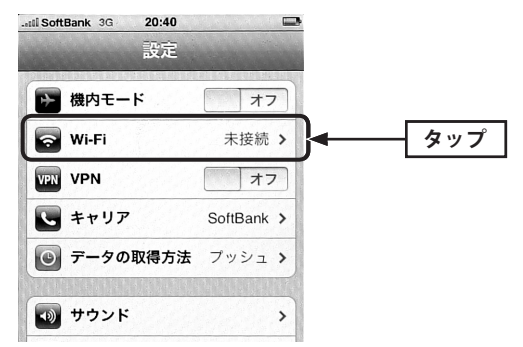

**リストに表示された「logitecuser」をタップします。** 3

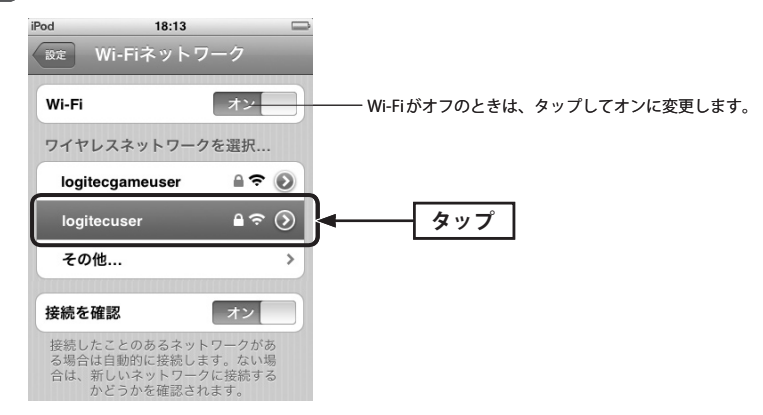

● logitecuser(ロジテックユーザー)と logitecgameuser(ロジテックゲームユーザー)の 違いについて

本製品と接続すると、logitecuser と logitecgameuser が検出されます。iPhone などで使 用する場合は、セキュリティ度が高い「logitecuser」を選択してください。

#### ● logitecuser が複数見つかった場合

近隣に同じ SSID の無線親機があります。電波の強いほうを選んでください。 ※通信が安定しない場合は、SSID の変更をお勧めします。

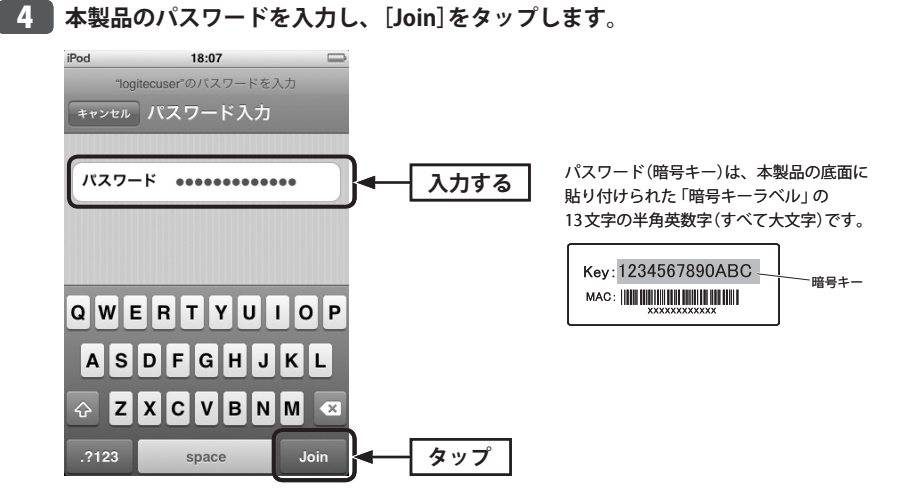

# **正しく接続できたか確認します。** 5

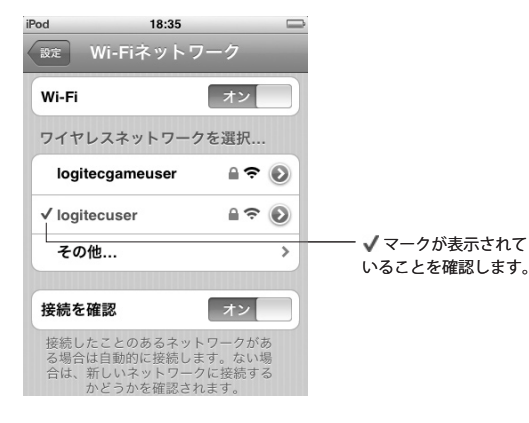

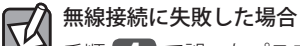

手順 4 で誤ったパスワードを入力した可能性があります。次の手順で接続をやり直して ください。

1. リストに表示された「logitecuser」の右端にある[>]をタップします。 2. 「このネットワーク設定を削除」をタップします。

3. 手順 4 からやり直します。

・iPhone/iPad/iPod touch の電源をいったん切り、再び入れてからやり直してください。

・Bluetooth 機能がオンの場合、電波干渉により Wi-Fi 接続ができないことがあります。 Bluetooth 機能をオフにしてからやり直してください。

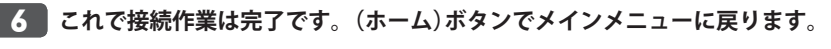

・インターネットの閲覧や iTunes など、お好みの機能をご使用ください。

# パソコン編 本製品をつなぐ

ご自宅などのインターネット回線と本製品を接続し、無線ルータとして使用します。パソ コンから本製品に無線 LAN または有線 LAN でアクセスし、インターネットに接続します。

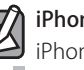

iPhone などの Wi-Fi 端末から自宅のインターネットに接続したい場合

iPhone/iPad/iPod touch などの Wi-Fi 端末から自宅のインターネットに接続する場合は、 P23~P42 の作業を完了し、本製品がインターネットに接続可能な状態にしてから、P19「2. 外 出先で iPhone などからインターネットに接続する」をお読みください。

# セットアップを始める前に

**インターネットが開通しており、本製品がない状態でもパソコンとモデム(その他** 1 **ONU 等)を LAN ケーブルでつないだ状態で、Web の閲覧やメールの送受信ができるこ とをご確認ください。**

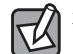

本製品を使わずにインターネットに有線で接続できない場合は、まずプロバイダ業者様へ ご相談ください。本製品は、モデムや ONU の代替になるものではありません。

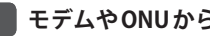

**モデムや ONU から LAN ケーブルをはずします。** 2

## **モデムや ONU の電源を切ります。** 3

・電源スイッチがない場合は、電源コードや AC アダプタをいったん外してください。

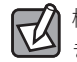

機器によっては、LAN ケーブルを抜いた状態で電源を切っておかないと、本製品を認識で きない場合があります。

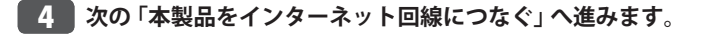

家庭用コンセントに接続

# 本製品をインターネット回線につなぐ

**本製品の電源を切った状態で、モード切替スイッチを「Router」側に設定します。なお、 本製品の初期値は「Router」です。** 1

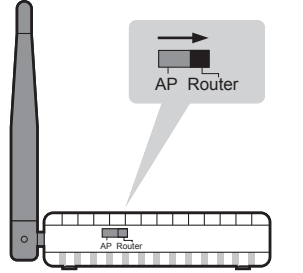

・イラストは、LAN-W150N/RIPS ですが、 LAN-W150N/RIPB (W)でも、 モード切替スイッチの位置は同じです。

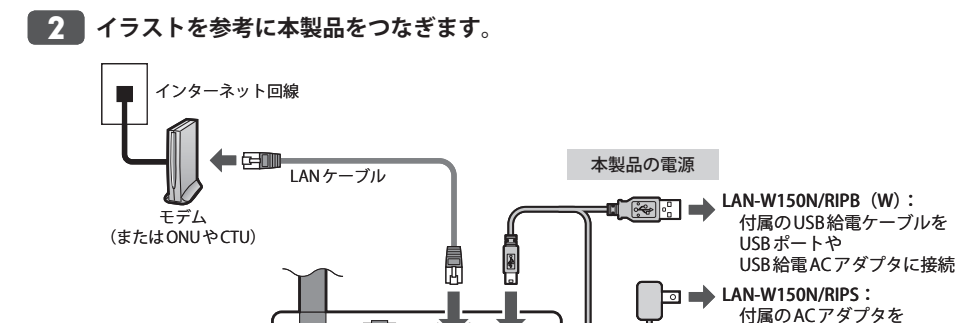

 $WAN H - F$  DC IN

❶ モデム(または ONU や CTU)と、本製品の WAN ポートを LAN ケーブルでつなぎます。

**2** 本製品の DC/IN に電源を接続します。

**本製品の PWR ランプ /WAN ランプ /WLAN ランプが点灯していることを確認します。** 3

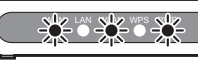

本製品背面

WAN LAN WLAN WPS PWR ※ランプが点灯してから本製品が 起動するまで、約 30 秒かかります。

# 4 X X X X X 編 無線子機または有線 LAN から接続する

本製品に無線 LAN または有線 LAN で接続する方法を説明します。「無線子機の接続方法」を お読みになり、接続方法を確認して該当ページへ進んでください。

# 接続タイプを選択する

#### **パソコンに内蔵の無線 LAN 機能を使う**

→ P26「パソコンに内蔵の無線 LAN 機能を使う」へ進みます。

#### **ロジテック製の WPS 搭載無線子機を使う**

→ P34「ロジテック製のWPS搭載無線子機を使う」へ進みます。

#### **他社製の無線子機を使う**

→ P38「他社製の無線子機を使う」へ進みます。 ※弊社製品でも WPS 非搭載モデルについては、こちらをお選びください。

#### **パソコンと有線 LAN でつなぐ**

→ P38「本製品を有線 LAN で使う」へ進みます。

4

1

# パソコンに内蔵の無線 LAN 機能を使う

ここでは Windows と Mac に分けて説明します。Mac 版の説明は P31 にあります。

# Windows の場合(Macの場合は P31へ)

※過去の接続状況によって表示される画面が異なることがあります。画面の説明を確認しながら接続し てください。

**本製品の底面にある「暗号キーラベル」の 13 文字の半角英数字(すべて大文字)をメモ しておきます。**

Key: 1234567890ABC 暗号キー 

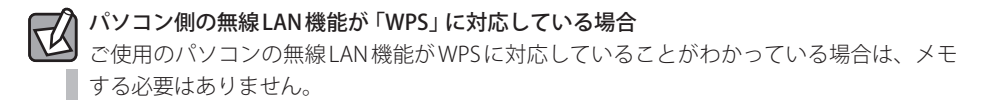

**パソコンに無線 LAN 機能のオン / オフスイッチがある場合は「オン」にしておきます。** 2

**以下の方法でワイヤレスネットワークの接続画面を表示します。** 3

#### ◆ Windows 7/Vistaの場合

Windows 画面右下のタスクトレイにある「ネットワーク」アイコンを右クリックし、[ネッ トワークと共有センター]を選択します。画面の[ネットワークに接続]をクリックします。

#### ◆ Windows XPの場合

Windows 画面右下のタスクトレイにある[ワイヤレス ネットワークの接続]アイコンを右ク リックし、[利用できるワイヤレス ネットワークの表示]を選択します。

**リストの「logitecuser」を選択し、 接続 をクリックします。** 4

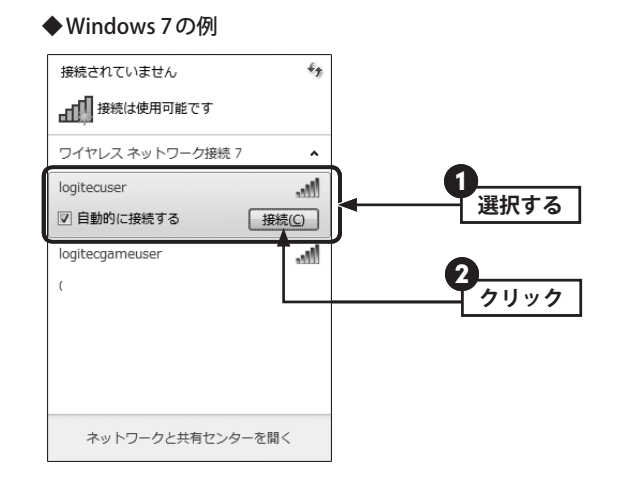

#### ◆ Windows Vistaの例

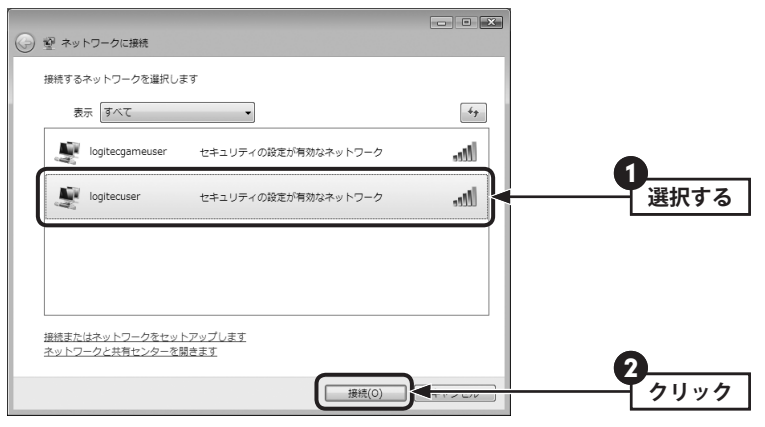

- ・電波の届く範囲に複数の無線 AP があった場合、すべてが一覧に表示されます。本製品の SSID「logitecuser」を選択し、接続してください。
- ・「logitecgameuser」は、Wi-Fi ゲーム機接続用の SSID です。選択しないでください。

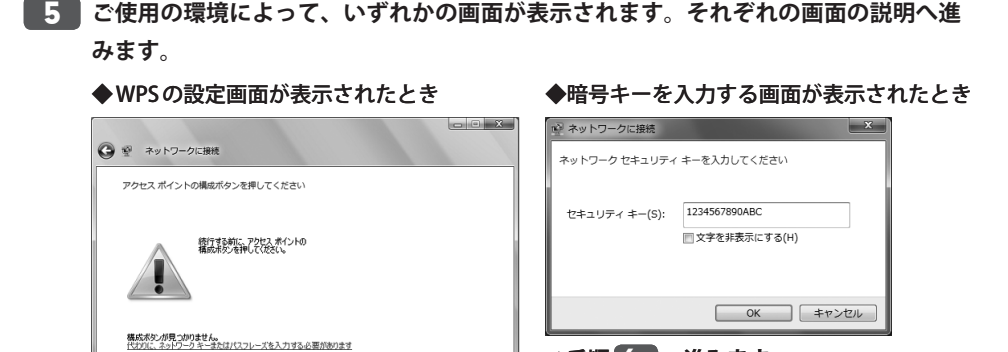

■ 次へ(N) ■ キャンセル

**⇒手順** 6-B **へ進みます。**

## 8 閉じる をクリックします。 ○ 图 ネットワークに接続 logitecuser に正常に接続しました **CONSYSTED TO 27 (WEIRTH #36)** [このネットワークプロファイルを 保存する]はチェックした状態にし ておきます。

**图じる(C)** 

4 手順 7 へ進みます。

<mark>6-A</mark> 以下の❶~❹の操作をします。

**⇒手順** 6-A **へ進みます。**

❶ この画面が表示された状態で、本製品底面にある「Reset/WPS ボタン」を WPS ランプが 点滅するまで(約2秒)押します。点滅が始まったら離します。

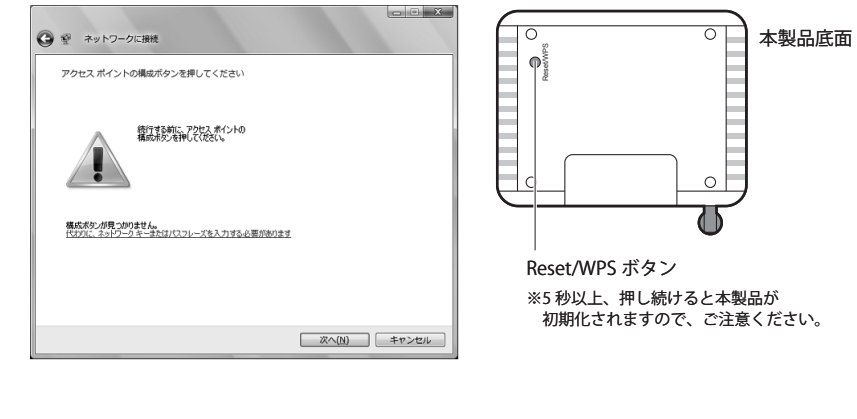

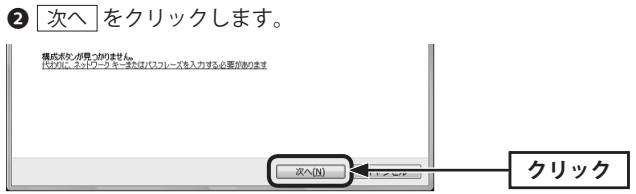

**以下の❶~❷の操作をします。** 6-B

**❶** メモしておいた暗号キー(英数字:すべて大文字)を入力し、 OK または 接続 をクリッ クします。

**クリック**

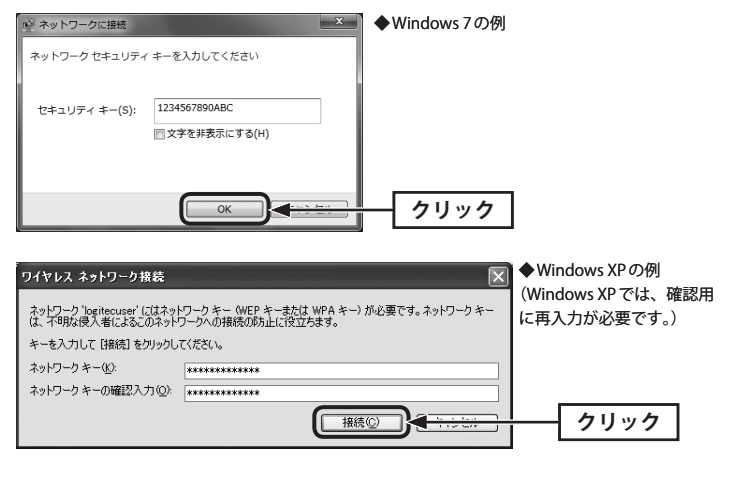

 $\bigcirc$  手順  $\bigcirc$  へ進みます。

### 28

 $\boxtimes$ 

#### **再度、タスクトレイのワイヤレスアイコンをクリックし、接続状態になっていること を確認します。** 7

#### OS のネットワーク接続の画面が表示されなかった場合

ご使用のパソコン本体のマニュアルに記載された無線 LAN 機能の設定方法をお読みになり、 下記の設定値を参考に内蔵無線 LAN の設定をしてください。

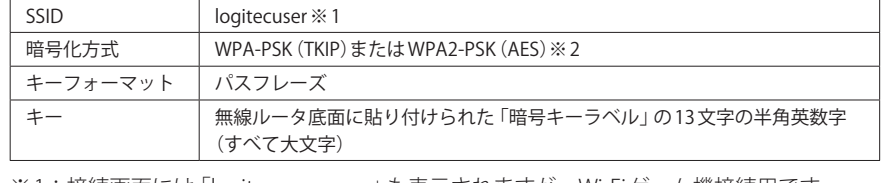

※1:接続画面には 「logitecgameuser」 も表示されますが、Wi-Fi ゲーム機接続用です。 選択しないでください。

※ 2:Logitec 製無線ルータは、どちらの設定でも接続できるように設定されています。

**P39「5.[パソコン編]インターネットに接続する」へ進みます。** 8

# Mac の場合(Windowsの場合は P26へ)

AirMac で本製品に接続する方法を説明します。

#### **本製品底面にある「暗号キーラベル」の 13 文字の半角英数字(すべて大文字)をメモし ておきます。** 1

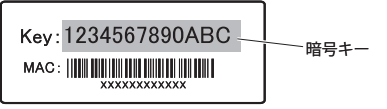

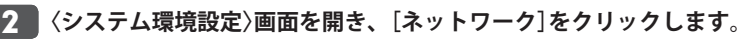

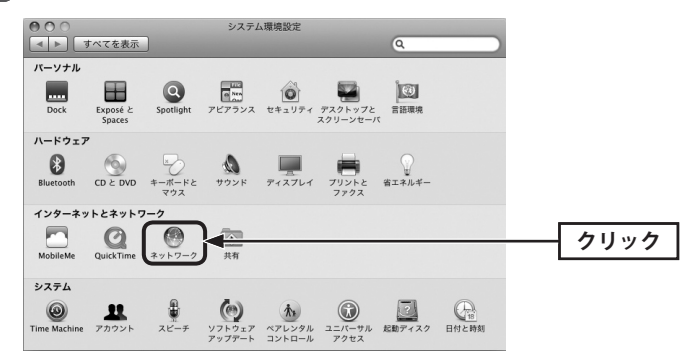

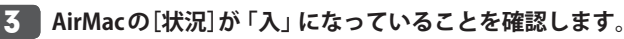

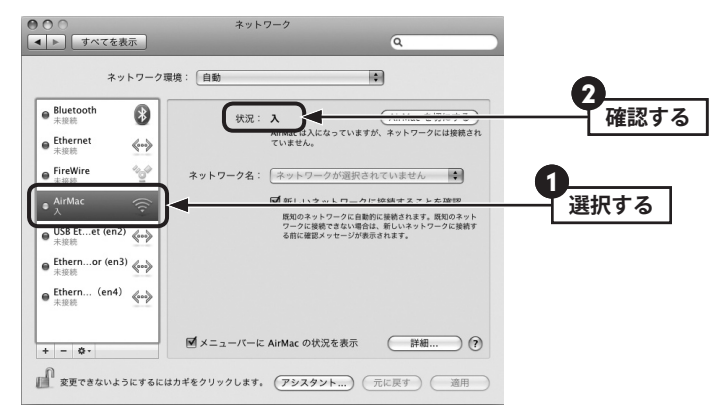

**[ネットワーク名]のリストを開き、リストの中から「logitecuser」を選択します。** 4

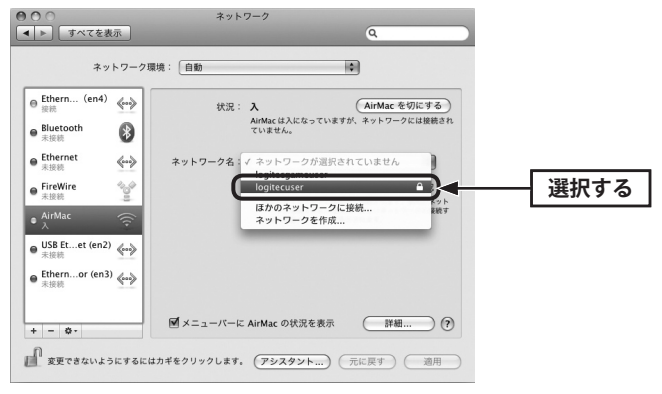

### ● logitecuser(ロジテックユーザー)と logitecgameuser(ロジテックゲームユーザー)の 違いについて

本製品と接続すると、logitecuser と logitecgameuser が検出されます。iPhone などで使 用する場合は、セキュリティ度が高い「logitecuser」を選択してください。

#### ● logitecuser が複数見つかった場合

近隣に同じ SSID の無線親機があります。電波の強いほうを選んでください。 ※通信が安定しない場合は、SSID の変更をお勧めします。

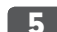

# **メモしておいた暗号キー(英数字:すべて大文字)を入力し、 OK をクリックします。**

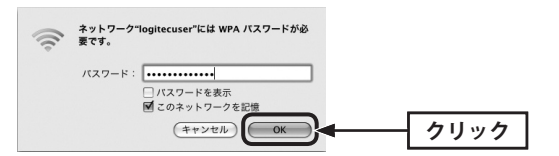

**AirMac の[状況]が「接続」になっていることを確認します。 適用 をクリックし、画** 6 **面を閉じます。**

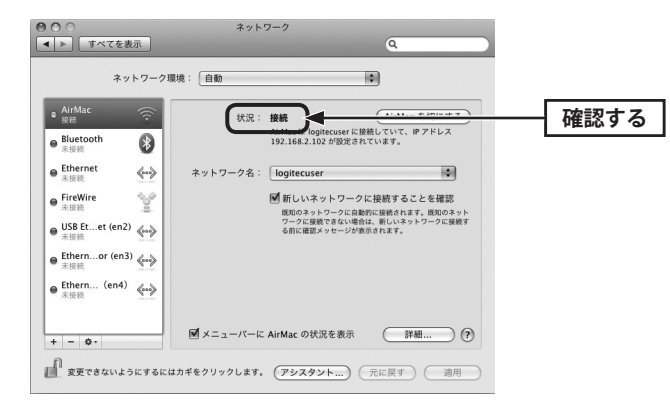

# **P39「5.[パソコン編]インターネットに接続する」へ進みます。** 7

Ⅳ

# ロジテック製の WPS 搭載無線子機を使う

# Windows の場合(Mac の場合は P36 へ)

※過去の接続状況によって表示される画面が異なることがあります。画面の説明を確認しながら接続し てください。

#### 無線子機のマニュアルをご用意ください

ここでは、無線子機を本製品に無線 LAN で接続できるようにするための作業の流れを説明 しています。詳細な設定方法については、無線子機に付属のマニュアルでご確認ください。

#### **ご使用になる無線子機のドライバおよびユーティリティのインストールを完了してお きます。** 1

- ・それぞれの製品に添付の紙版マニュアル「かんたんセットアップガイド」などをお読みく ださい。
- ・はじめて接続する場合は、なるべく無線子機と無線親機を近づけて作業をしてください。 1~3m ぐらいが目安です。

## <mark>2 )</mark> タスクトレイにある 「Logitec クライアントユーティリティ」 のアイコンをクリックし **ます。**

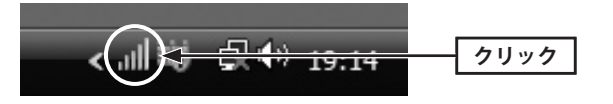

・〈Logitec クライアントユーティリティ〉画面が表示されます。

#### 本製品底面にある 「Reset/WPS ボタン」 を WPS ランプが点滅するまで (約2秒) 押しま **す。点滅が始まったら離します。** 3

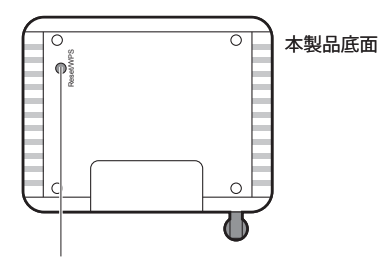

※5 秒以上、押し続けると本製品が 初期化されますので、ご注意ください。 Reset/WPS ボタン

# **無線子機側の WPS 機能を実行します。詳細な手順は無線子機側の「かんたんセットアッ** 4 **プガイド」などをお読みください。**

❶「Logitec クライアントユーティリティ」のツールバーにある[WPS]をクリックします。 **2** 〈WPS〉画面の WPS (または PBC)をクリックします。

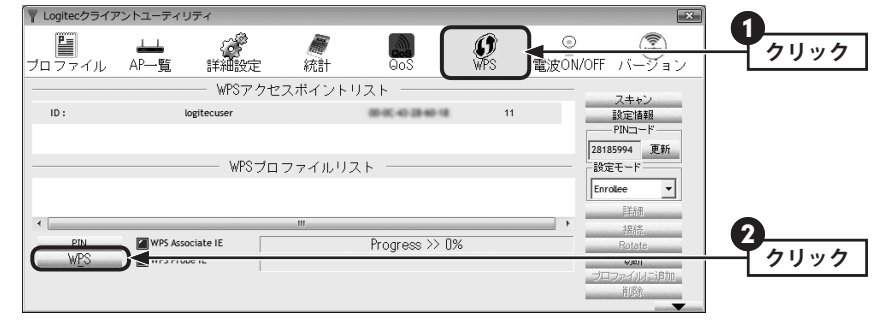

※画面は LAN-W150N/U2M の例です。

#### ❸ 正常に接続できると、ステータスに「Progress >> 100%」と表示されます。

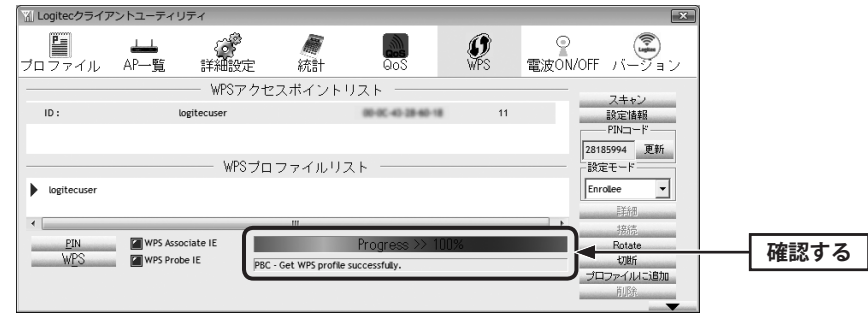

※画面は LAN-W150N/U2M の例です。

- **4 X をクリックして画面を閉じます。**
- **❺ P39「5.[パソコン編]インターネットに接続する」へ進みます。**

1

 $\overline{\mathbf{2}}$ 

# Mac の場合(Windows の場合は P34 へ)

無線子機のマニュアルをご用意ください ι⊿

ここでは、無線子機を本製品に無線 LAN で接続できるようにするための作業の流れを説明 しています。詳細な設定方法については、無線子機に付属のマニュアルでご確認ください。

## **本製品に接続する無線子機が使用できる状態にしておきます。**

- ・それぞれの製品に添付の紙版マニュアル「かんたんセットアップガイド」などをお読みく ださい。
- ・はじめて接続する場合は、なるべく無線子機と無線親機を近づけて作業をしてください。 1~3m ぐらいが目安です。

**Dock にある無線 LAN のユーティリティを起動し、メイン画面を表示します。**

- ・見あたらない場合は、アプリケーションフォルダから起動します。
- <mark>る )本製品底面にある 「Reset/WPS ボタン」 をWPS ランプが点滅するまで (約 2 秒) 押しま</mark> **す。点滅が始まったら離します。**

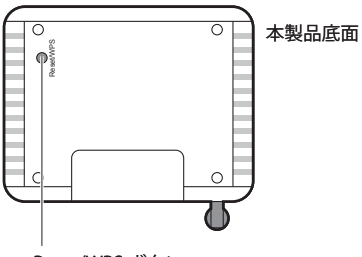

※5 秒以上、押し続けると本製品が 初期化されますので、ご注意ください。 Reset/WPS ボタン

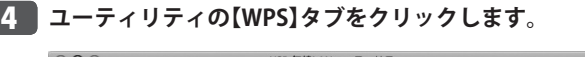

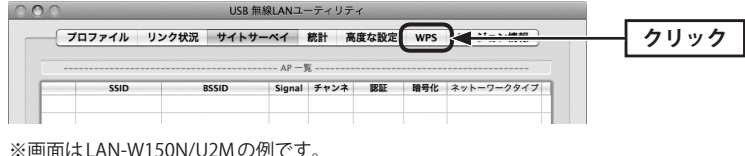

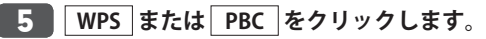

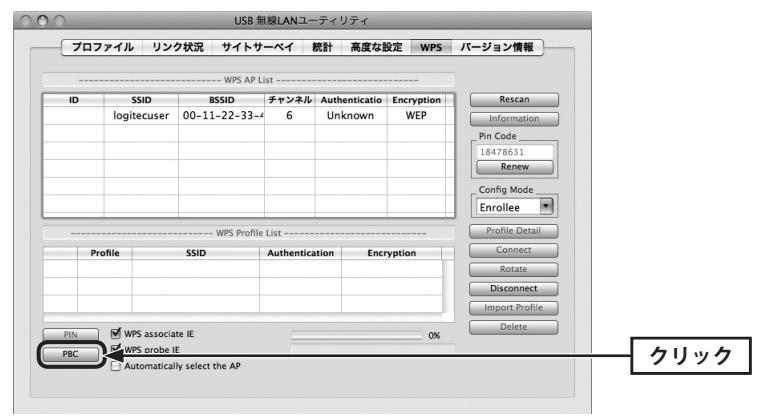

※画面は LAN-W150N/U2Mの例です。

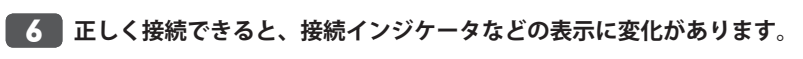

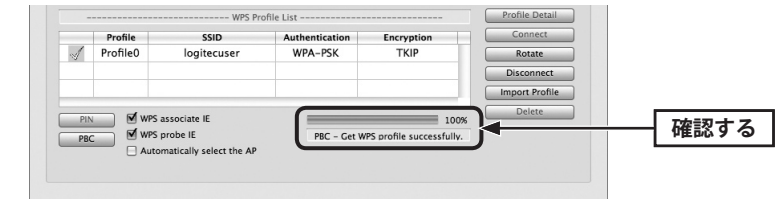

※画面は LAN-W150N/U2M の例です。

・確認できれば画面を閉じます。

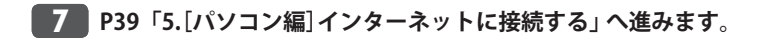

# 他社製の無線子機を使う

無線子機に付属の説明書をお読みになり、接続可能なアクセスポイントの中から、本製品 の SSID「logitecuser」に接続してください。

本製品と無線子機の接続が完了すれば、P39「5.[パソコン編]インターネットに接続する」 へ進みます。

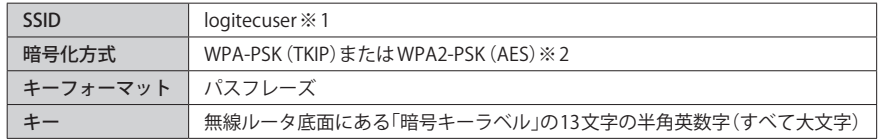

※ 1 接続画面には「logitecgameuser」も表示されますが、Wi-Fi ゲーム機接続用です。選択しないでく ださい。

※ 2 Logitec 製無線ルータは、どちらの設定でも接続できるように設定されています。

## 本製品を有線 LAN で使う

- **あらかじめパソコンに内蔵(または取り付け)された有線 LAN アダプタが正常に動作し ていることを確認しておきます。** 1
- **本製品の背面にある LAN ポートと、パソコンの LAN ポートを LAN ケーブルでつなぎ** 2 **ます。**

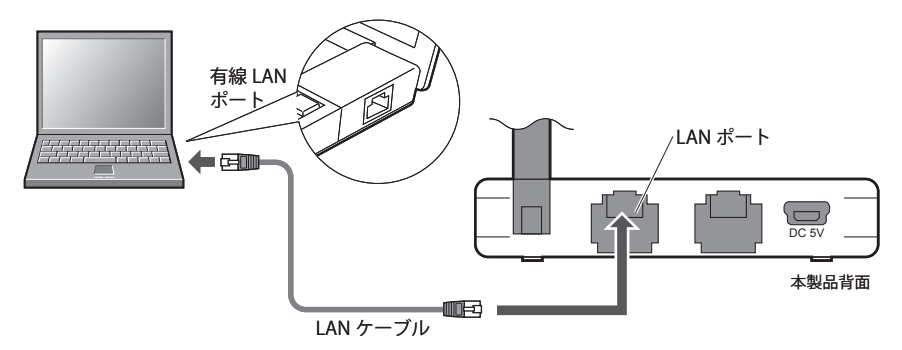

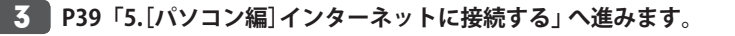

# 5 パソコン編 インターネットに接続する

本製品と無線子機または有線クライアントの接続が完了したら、インターネットに接続す るための設定をします。

- **Internet Explorer などの Web ブラウザを起動します。** 1
- **Web ブラウザの[アドレス]欄に、キーボードから「http://192.168.2.1」と入力し、キー** 2 **ボードの[Enter]キーを押します。**

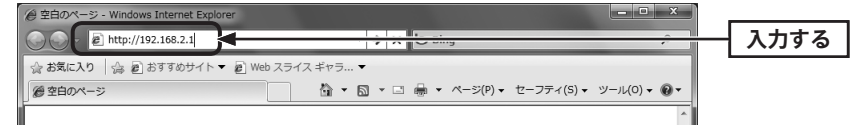

・認証画面が表示されます。

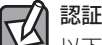

認証画面が表示されない場合

以下の順序で確認してみてください。

①本製品の電源が入っていることを確認してください。

②いったんパソコンを終了し、本製品の電源を入れて 3 分以上たってからパソコンの電源 を入れてください。

パソコンよりも本製品が先に起動していないと、IP アドレスが正しく取得できないため接 続できないことがあります。

#### **本製品のユーザー名とパスワードを入力し、 OK をクリックします。** 3

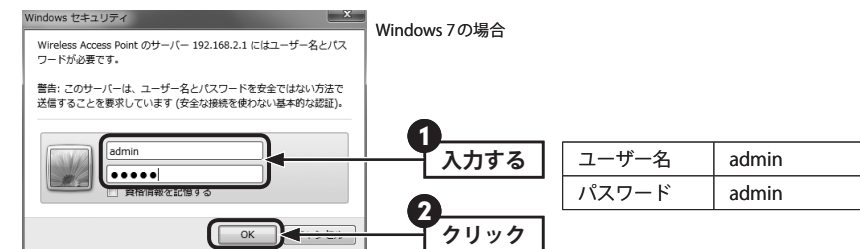

・初期値は表のとおりです。半角英数字の小文字で入力します。 ・本製品の設定ユーティリティが表示されます。

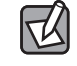

不特定多数の人が利用するような環境では、第三者に設定を変更されないように、パスワー ドの変更をお勧めします(→ P73「パスワード設定 画面」)。

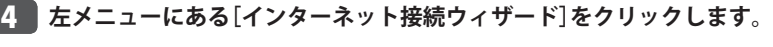

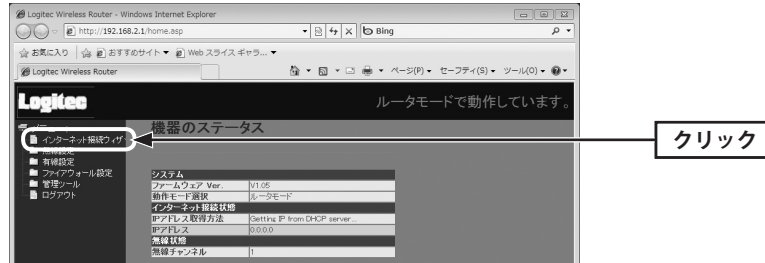

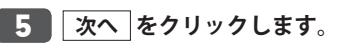

# インターネット接続ウィザード ここでは、インターネット接続のための設定を、かんたんに行います。【次へ】をクリッ<br>クレてください。 【次へ》 **クリック**

#### **ご契約しているインターネットサービスの回線種別を選択します。** 6

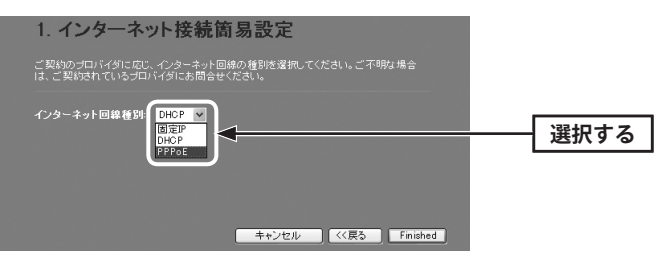

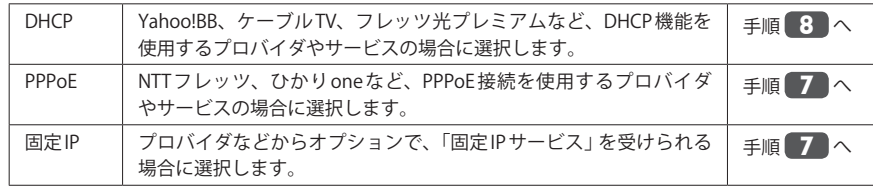

# **必要な情報を入力します。** 7

#### **■ PPPoE を選択した場合**

ご契約のプロバイダより提供されたユーザー名(ユーザ ID など)とパスワードを入力します。

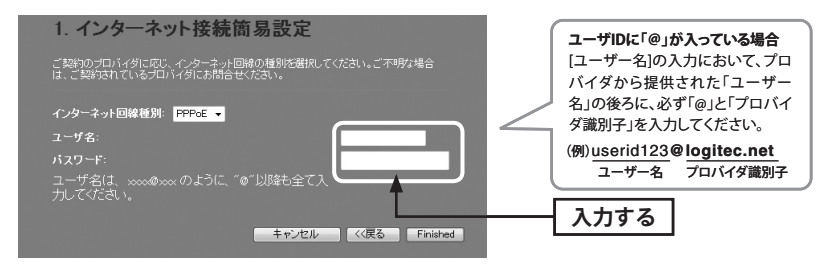

### **■固定 IP を選択した場合**

プロバイダから提供された、IP アドレス、サブネットマスク等の情報を入力します。

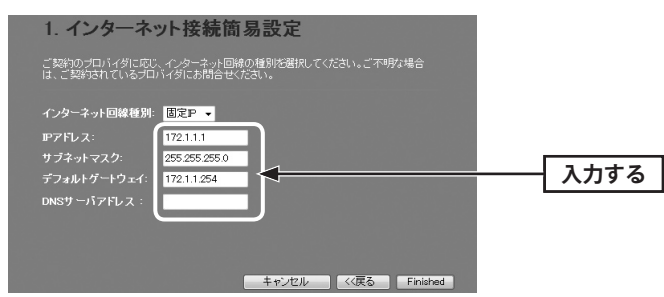

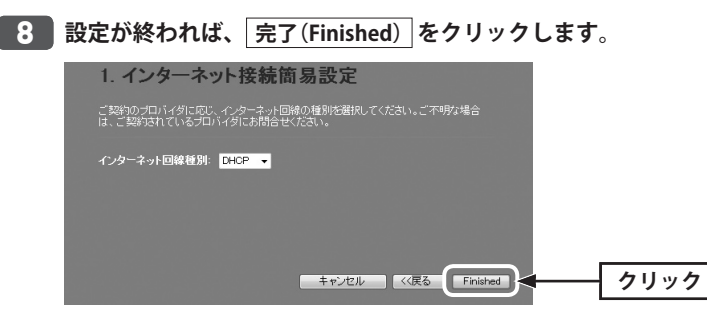

・システム設定の変更に成功したことを知らせるメッセージが表示されます。 ・起動が完了するまで、お待ちください。

・インターネットウィザードの最初の画面に戻ります。

Chapter 2 導 入 編 LAN-W150N/RIP series

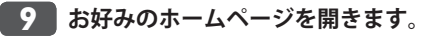

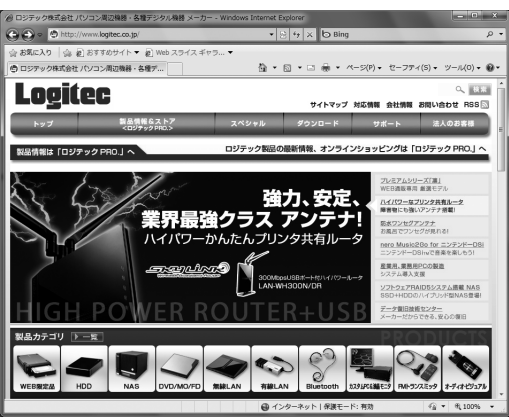

**ページが表示されたら作業は完了です。** 10

# Chapter 3

 $\blacksquare$  $\bullet\quad \bullet\quad$  $\bullet$   $0 - 0 = 0$ 

 $\blacksquare$  $\begin{array}{ccccccccccccc} \bullet & \bullet & \bullet & \bullet & \bullet \end{array}$ 

# 詳細設定 編

# 動作モードを変更する

ルータ機能がすでにある環境で、本製品を「AP モード」に変更したい場合は、本製品の側 面にある「モード切替スイッチ」で AP モードに切り替えます。初期値は「ルータモード」に 設定されています。

※イラストは、LAN-W150N/RIPS ですが、LAN-W150N/RIPB(W)でも、モード切替スイッチの位置は同 じです。

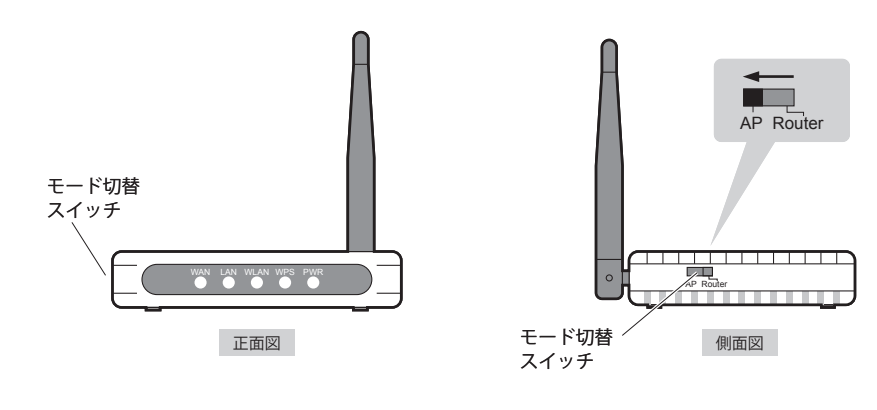

# 2 設定ユーティリティ画面について

本製品の各種機能を設定するには、パソコンから Web ブラウザを使って、本製品の設定ユー ティリティに接続する必要があります。ここでは、簡単に本製品の設定ユーティリティに 接続する方法を説明します。

# 設定ユーティリティ画面を表示する

- **Internet Explorer などの Web ブラウザを起動します。** 1
- **Web ブラウザの[アドレス]欄に、キーボードから「http://192.168.2.1」と入力し、キー** 2 **ボードの[Enter]キーを押します。**

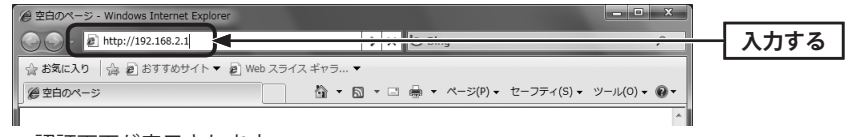

・認証画面が表示されます。

## 認証画面が表示されない場合

パソコンよりも本製品が先に起動していないと、IP アドレスが正しく取得できないため接 続できないことがあります。認証画面が表示されない場合は、本製品の電源を入れて、約 3 分程度待ってから、パソコンの電源を入れてください。

#### **本製品のユーザー名とパスワードを入力し、 OK をクリックします。** 3

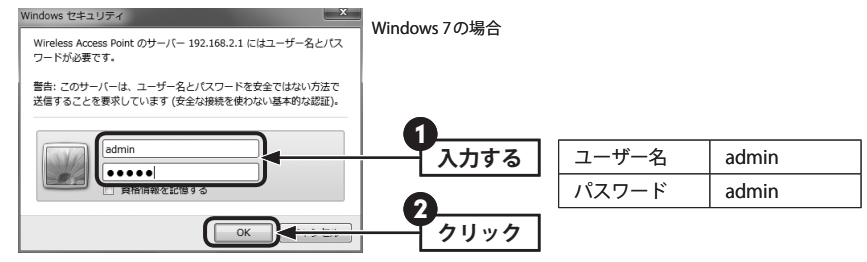

- ・初期値は表のとおりです。半角英数字の小文字で入力します。
- ・本製品の設定ユーティリティが表示されます。

・このあとは、必要に応じて該当の項目をお読みください。

設定ユーティリティ画面の内容

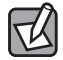

不特定多数の人が利用するような環境では、第三者に設定を変更されないように、パスワー ドの変更をお勧めします(→ P73「パスワード設定 画面」)。

# 3 インターネット接続ウィザード

インターネットに接続するための必要な設定をおこなう画面です。インターネット接続ウィ ザードの使い方は、P39「5.[パソコン編]インターネットに接続する」をお読みください。

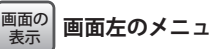

**画面左のメニューリストから[インターネット接続ウィザード]を選択します。**

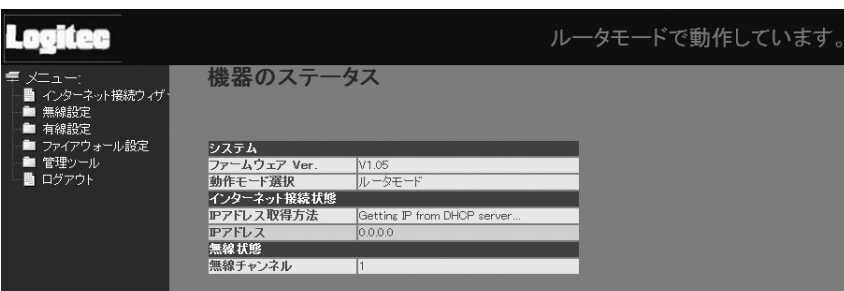

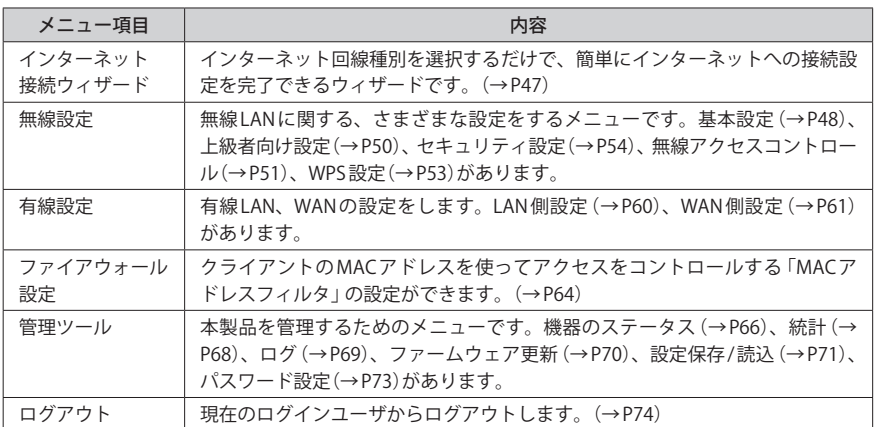

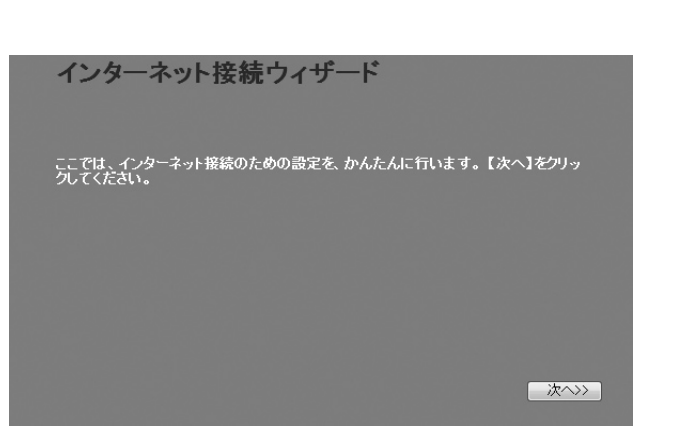

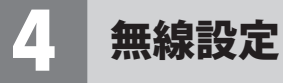

本製品の無線 LAN 機能を設定します。

## 基本設定

#### **画面左のメニューリストから[無線設定]→[基本設定]を選択します。** 画面の 表示

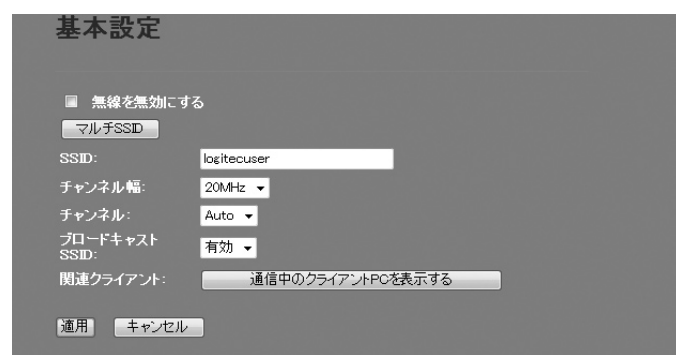

#### 設定を変更した場合

 $\boxtimes$ 

設定を変更した場合は、必ず | 適用 | をクリックして設定を保存してください。引き続き他 の項目の設定を続ける場合は  $\overline{|\overline{g_0}|}$ を、変更した内容をすぐに有効にする場合は  $\overline{|\overline{g_0}|}$ をクリックし、画面のメッセージに従ってください。

### **●設定の内容**

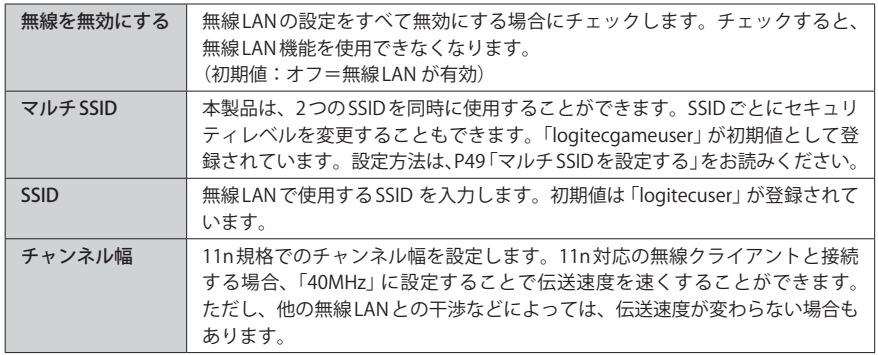

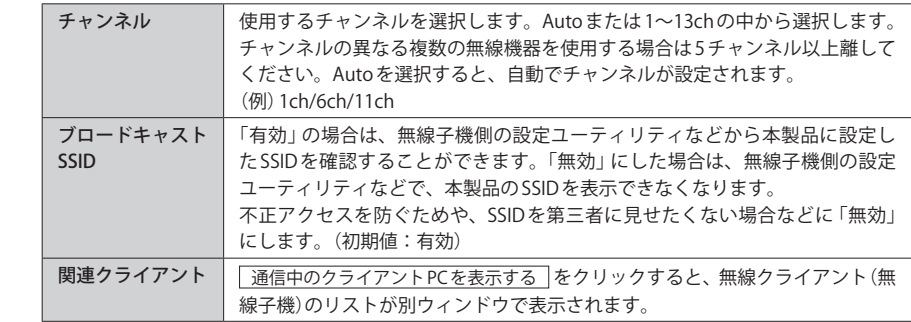

 $\boxtimes$ 〈通信中の無線クライアント一覧〉画面について

|更新||をクリックするとリストを最新の状態に更新します。||閉じる||をクリックすると、〈通 信中の無線クライアント一覧〉画面を閉じます。

#### マルチ SSID を設定する

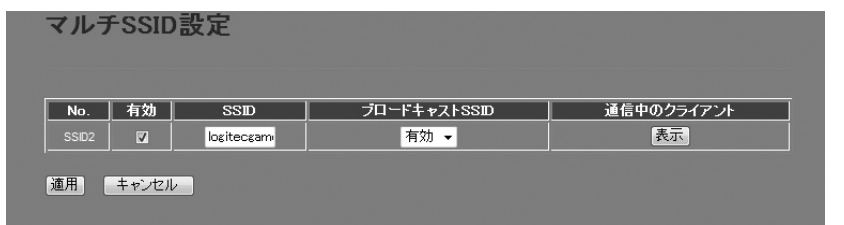

 $\bigcap$   $\overline{\nabla/\nu}$   $\overline{\nabla}$  SSID  $\nabla$   $\overline{\nabla}$   $\overline{\nabla}$   $\overline$ 

**2**「有効」をチェックします。

**❸ SSIDに2つめのSSIDを入力します。初期値では「logitecgameuser」が登録されています。** 

- **❹** ブロードキャスト SSID (上記の一覧表参照)を設定します。
- **❺** | 適用 | をクリックします。このあとの操作は P48「設定を変更した場合」をお読みくだ さい。

### 通信中のクライアント

 $\overline{\alpha}$ 

表示 をクリックすると、ここで設定した SSID で接続している無線クライアント(無線子 機)をリストで表示します。

# 無線 LAN の上級者向け設定

無線 LAN の高度なオプション機能を設定できます。これらの設定には無線 LAN に関する十 分な知識が必要です。

#### 画面の 表示

 $\overline{\mathcal{R}}$ 

**画面左のメニューリストから[無線設定]→[上級者向け設定]を選択します。**

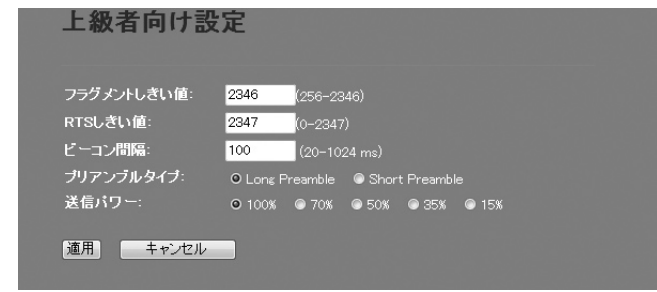

#### 設定を変更した場合

設定を変更した場合は、必ず「適用」をクリックして設定を保存してください。引き続き他 の項目の設定を続ける場合は  $\overline{|{\rm g}z{\rm g}|}$ を、変更した内容をすぐに有効にする場合は  $\overline{|{\rm g}x{\rm g}|}$ をクリックし、画面のメッセージに従ってください。

**●詳細設定** 各項目の数値に指定可能な範囲がある場合は、数値の右側にカッコで表示しています。

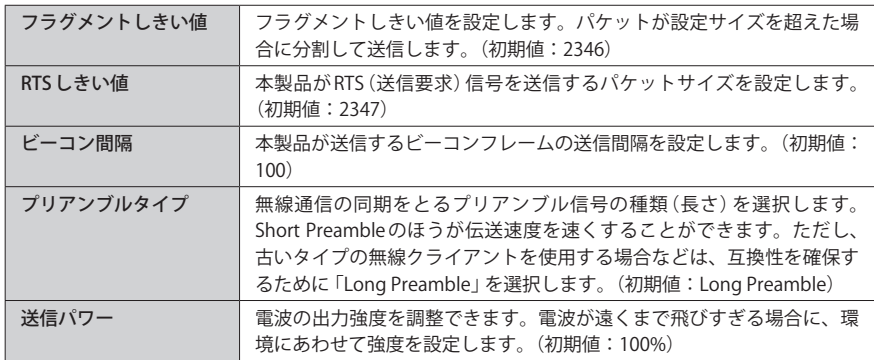

# アクセスコントロール

画面の<br>表示

登録した MAC アドレスを持つ無線子機とだけ無線 LAN で通信できるようにしたり、通信 を拒否したりできます。第三者の無線子機からの不正アクセスを防止するのに役立ちます。 有線クライアントも含めて制限したい場合は、P64「MAC アドレスフィルタ画面」をお読み ください。

#### **左のメニューリストから[無線設定]→[アクセスコントロール]を選択します。**

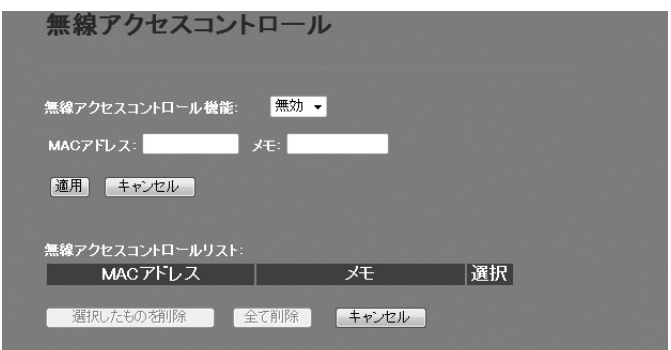

#### 設定を変更した場合  $\boxtimes$

設定を変更した場合は、必ず | 適用 | をクリックして設定を保存してください。引き続き他 の項目の設定を続ける場合は  $\overline{|\mathcal{R}5|}$  を、変更した内容をすぐに有効にする場合は  $\overline{|\mathcal{R}5|}$ をクリックし、画面のメッセージに従ってください。

#### **●入力・設定画面の内容**

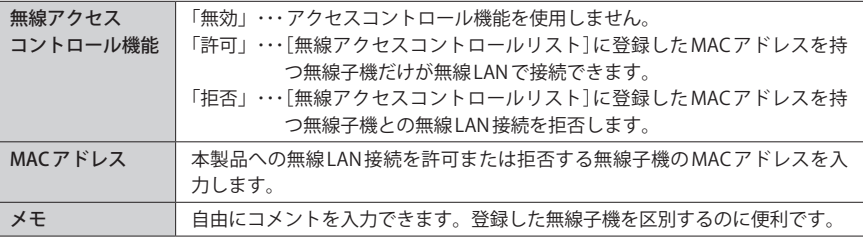

#### **●無線アクセスコントロールリスト**

登録内容をリストで表示します。

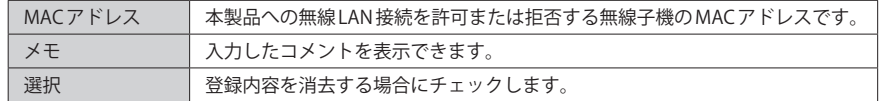

#### **●各ボタンの機能**

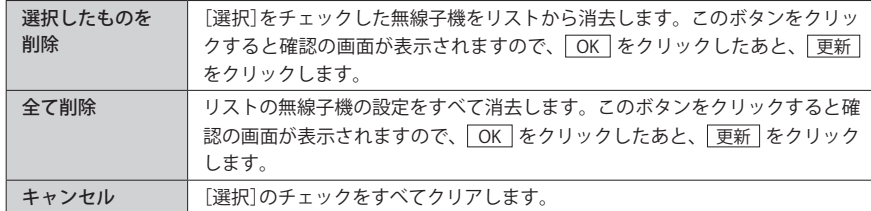

#### 無線子機の登録方法

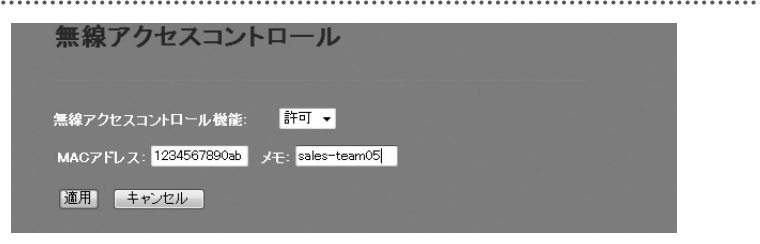

- ❶[無線アクセスコントロール機能]で[許可]または[拒否]を選択します。
- **2**無線子機のMACアドレスを入力します。「:」で区切る必要はありません。 例 1234567890gh
- 無線子機を区別するための名称など、コメントを自由に入力することができます。
- **❹** | 適用 | をクリックします。このあとの操作は P51「設定を変更した場合」をお読みくだ さい。
- 6 登録する無線子機が複数ある場合は、O~Oを繰り返します。

# WPS 機能の設定

WPS(Wi-Fi Protected Setup)機能の設定をします。

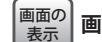

### **|画面左のメニューリストから[無線設定]→[WPS設定]を選択します。**

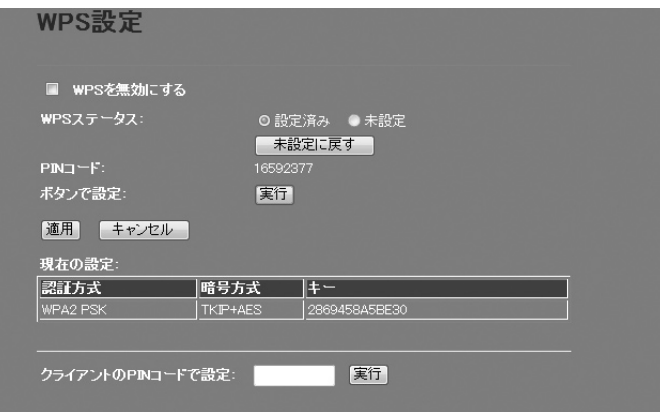

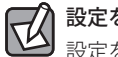

# 設定を変更した場合

設定を変更した場合は、必ず「適用」をクリックして設定を保存してください。引き続き他 の項目の設定を続ける場合は $\overline{|\mathcal{R}5|}$ を、変更した内容をすぐに有効にする場合は $\overline{|\mathcal{R}5|}$ をクリックし、画面のメッセージに従ってください。

#### **● WPS 設定**

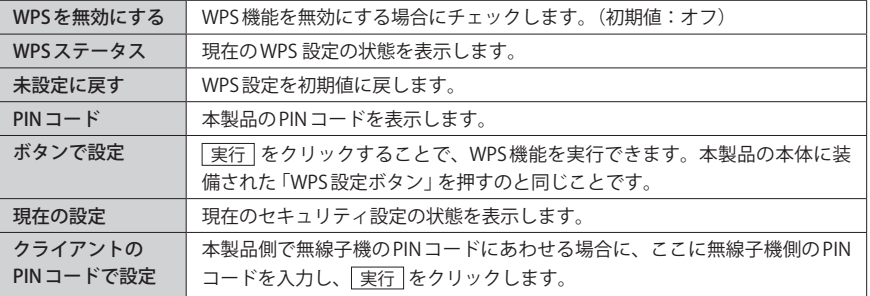

# 5 セキュリティを設定する(無線の暗号化)

無線 LAN で使用するデータの暗号化などのセキュリティの設定方法について説明します。

#### **本製品で設定可能なセキュリティ機能**

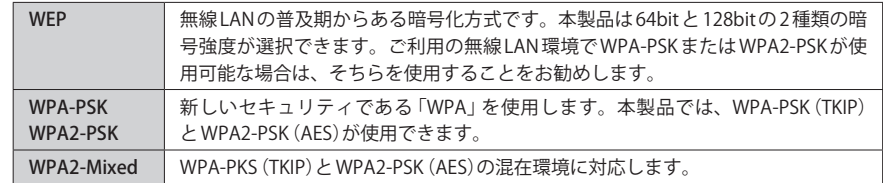

### WEP の設定

無線通信の暗号化セキュリティに「WEP」を使用します。

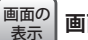

**画面左のメニューリストから[無線設定]→[セキュリティ設定]を選択します。**

#### ◆ WEP 選択時の設定画面

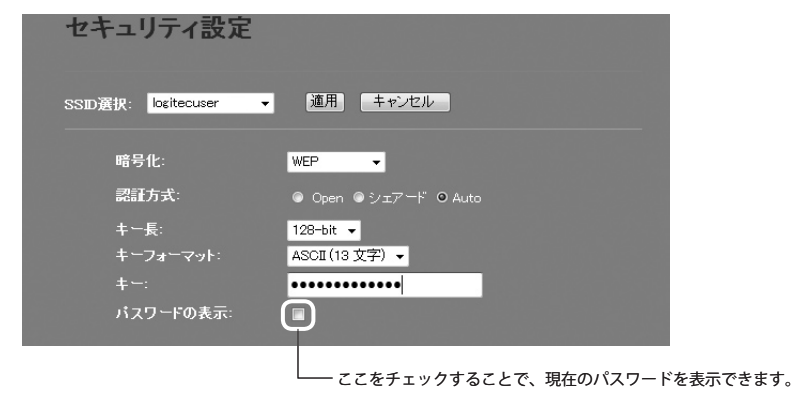

### 設定の手順

本製品および本製品に接続する、すべての無線子機は、各項目の設定値がすべて同一になっ ている必要があります。設定が一部でも異なっていると無線 LAN を利用できません。 **注 意**

#### **[暗号化]で、[WEP]を選択します。** 1 暗号化: Disable Disable **選択する MPA-PSK** WPAQ-PSK WPA-Mived **認証方式を選択します。** 2 暗号化: **WEP** - -認証方式 ● Open ●シェアード © Auto **選択する** ・わからない場合は「Auto」を選択します。 **[キー長]でセキュリティ強度を選択します。通常は 128bit を選択します。** 3 認証方式: ● Open ●シェアード © Auto **キー長:**  $64-bit$  $64-bit$ **選択する** キーフォーマット  $128 - h$ it ご使用になる無線子機が 64bit にしか対応していない場合などは、64bit を選択します。ご 使用になる無線子機に 1 台でも 64bit にしか対応していないものがある場合は、64bit しか使 用できません。なお、64bit はセキュリティ性が低くお勧めできませんので、なるべく使用 しないでください。 **[キーフォーマット]で暗号化キーの入力形式を選択します。** 4 キーフォーマット: Hex (26 文字) – **選択する** ASCII (13 文字)  $\pm -$ Hex $(26 \nabla)$ バスワードの表示: ・ここで選択した形式の文字列で暗号化キーを設定します。 ASCII(5 文字) キー長で 64bit を選択した場合です。[暗号化キー]に、半角英数字 5 文字を入力 します。 ASCII(13 文字) キー長で 128bit を選択した場合です。[暗号化キー]に、半角英数字 13 文字を入 力します。 Hex(10 文字) キー長で 64bit を選択した場合です。[暗号化キー]に、16 進数 10 文字を入力し

※ 16 進数とは、0~9、a-f を組み合わせた文字列です。

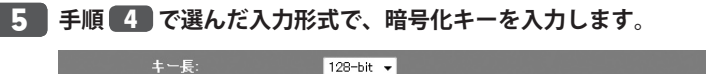

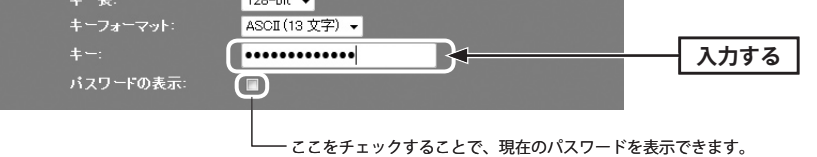

・ASCII の場合は大文字と小文字が区別されます。Hex の場合は大文字と小文字は区別され ません。

# **すべての設定が終われば 適用 をクリックします。** 6

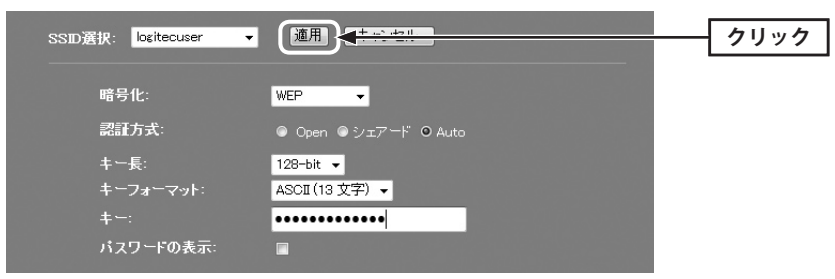

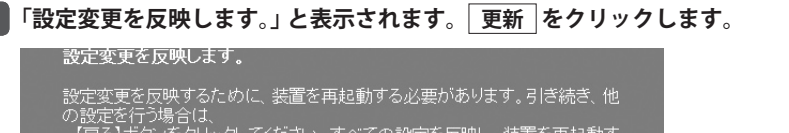

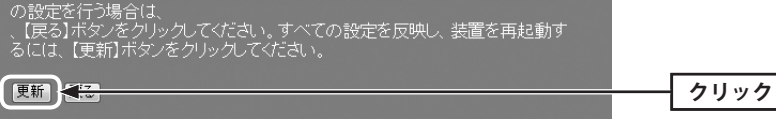

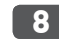

7

**待ち時間が表示され、0 秒になると自動的に < セキュリティ設定 > 画面に戻ります。**

**これで本製品の WEP によるセキュリティ設定は完了です。同じ設定を無線子機側にも** 9**設定してください。**

・無線子機側の設定方法は、無線子機のマニュアルをお読みください。

## WPA-PSK/WPA2-PSK の設定

WPA-PSK(TKIP)または WPA2-PSK(AES)を使ってセキュリティ設定をします。WPA2-PSK/ WPA-PSK は、小規模なネットワークでも安全度の高いセキュリティを簡単に実現できます。 設定にあたっては、あらかじめ「共有キー」を決めておいてください。

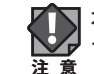

本製品および本製品に接続する、すべての無線子機は、各項目の設定値がすべて同一になっ ている必要があります。設定が一部でも異なっていると無線 LAN を利用できません。

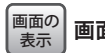

**画面左のメニューリストから[無線設定]→[セキュリティ設定]を選択します。**

#### ◆ WPA2-PSK選択時の設定画面

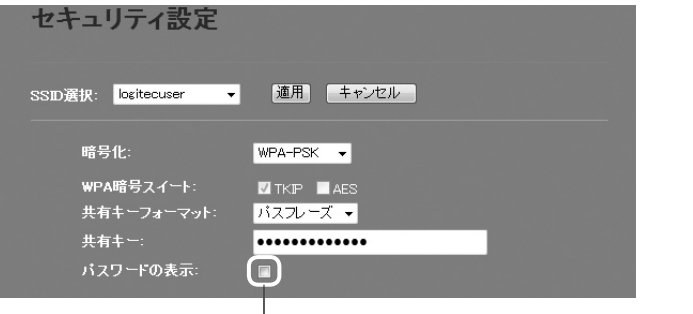

ここをチェックすることで、現在のパスワードを表示できます。

1

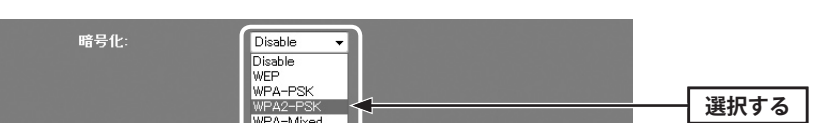

**[暗号化]で、[WPA-PSK]、[WPA2-PSK]または[WPA2-Mixed]を選択します。**

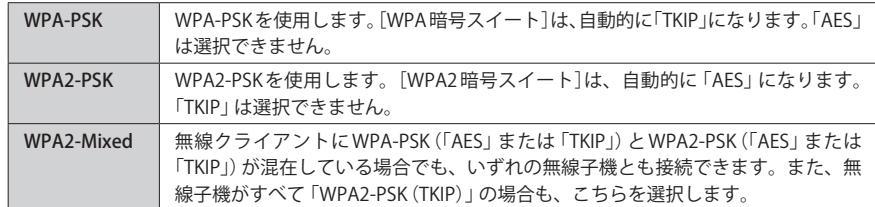

## **[共有キーフォーマット]で、共有キーの入力形式を選択します。** 2

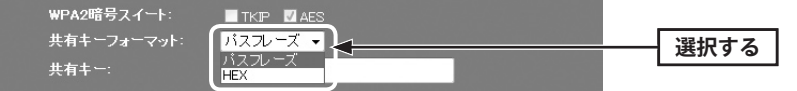

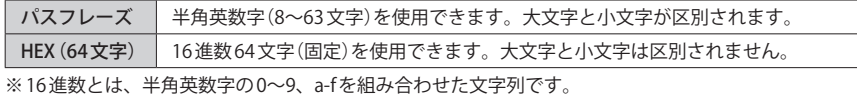

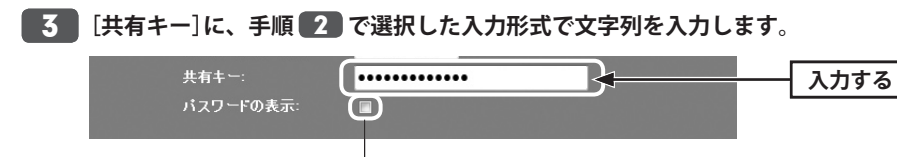

ここをチェックすることで、現在のパスワードを表示できます。

- **すべての設定が終われば 適用 をクリックします。** 4 ▼ 随用 <del>まおセルー</del> **クリック** SSID選択: logitecuser 暗号化 WPA2-PSK -WPA2暗号スイート: **TKP MAES** 共有キーフォーマット: バスフレーズ 共有キー: ............. バスワードの表示:  $\blacksquare$ **「設定変更を反映します。」と表示されます。 更新 をクリックします。** 5 設定変更を反映します。 設定変更を反映するために、装置を再起動する必要があります。引き続き、他 設定支えと以外するかにのに、表面と再起動する必要がのりょす。うに称さ、他<br>の設定を行う場合は、<br>、【戻る】ボタノをクリックしてください。すべての設定を反映し、装置を再起動す<br>るには、【更新】ボタンをクリックしてください。 便新安 **クリック**
- **待ち時間が表示され、0 秒になると自動的に < セキュリティ設定 > 画面に戻ります。** 6
- **これで本製品の WPA によるセキュリティ設定は完了です。同じ設定を無線子機側に** 7 **も設定してください。**

・無線子機側の設定方法は、無線子機のマニュアルをお読みください。

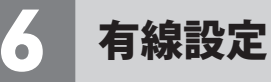

有線の LAN ポートおよび WAN ポートに関する設定をします。

## LAN 側設定 画面

本製品の LAN(ローカルネットワーク)側の IP アドレス情報等を設定します。

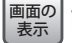

**画面左のメニューリストから[有線設定]→[LAN 側設定]を選択します。**

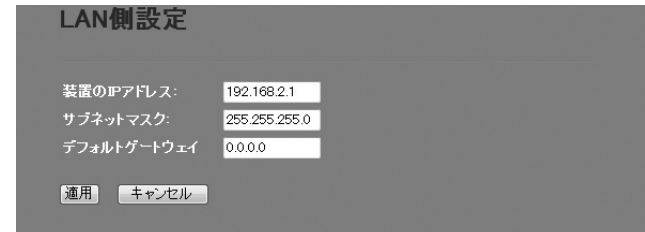

#### 設定を変更した場合  $\boxtimes$

設定を変更した場合は、必ず 「適用] をクリックして設定を保存してください。引き続き他 の項目の設定を続ける場合は「戻る」を、変更した内容をすぐに有効にする場合は「更新」 をクリックし、画面のメッセージに従ってください。

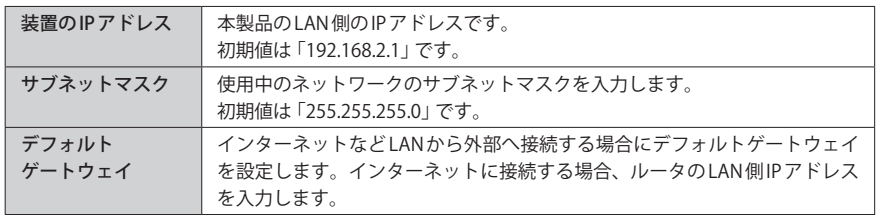

# WAN 側設定 画面

本製品の WAN(インターネット)側の設定をします。AP モードを使用している場合、メニュー リストにこの項目は表示されません。

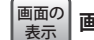

**画面左のメニューリストから[有線設定]→[WAN 側設定]を選択します。**

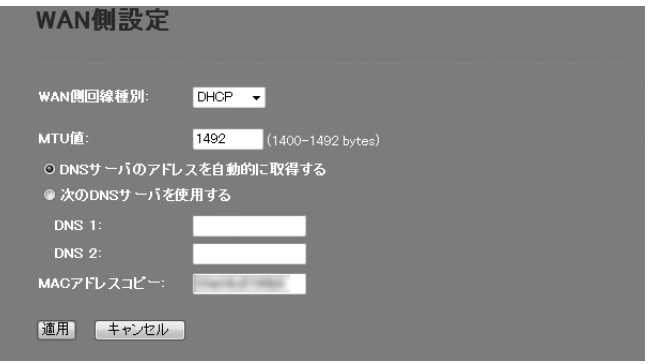

#### **●「DHCP」を選択した場合** ※画面イメージは上記参照

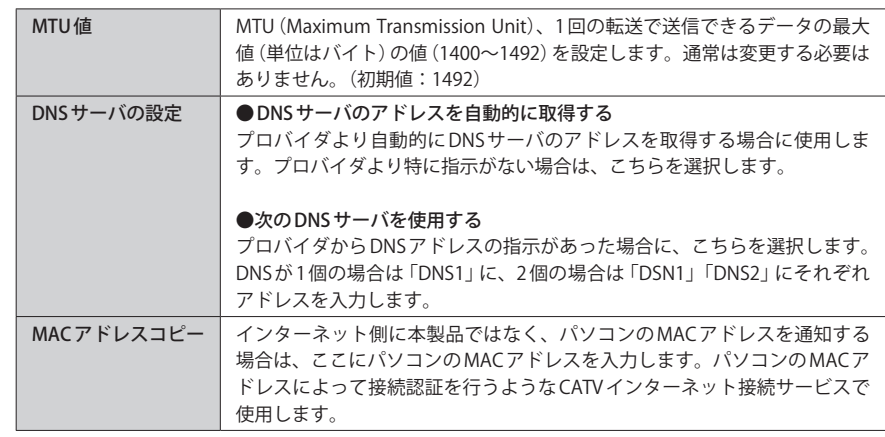

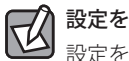

設定を変更した場合

設定を変更した場合は、必ず | 適用 | をクリックして設定を保存してください。引き続き他 の項目の設定を続ける場合は「戻る」を、変更した内容をすぐに有効にする場合は「更新 をクリックし、画面のメッセージに従ってください。

#### **●「PPPoE」を選択した場合**

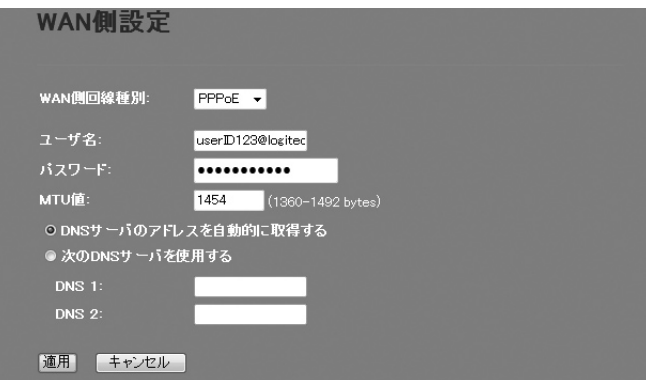

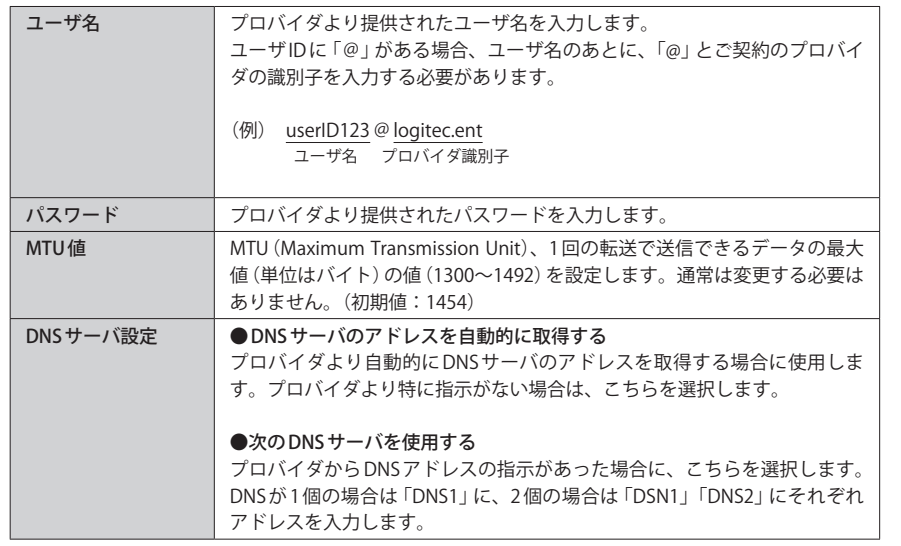

#### 設定を変更した場合  $\overline{\mathbb{R}}$

設定を変更した場合は、必ず | 適用 | をクリックして設定を保存してください。引き続き他 の項目の設定を続ける場合は  $\overline{|\overline{g_0}|}$ を、変更した内容をすぐに有効にする場合は $\overline{|\overline{g_0}|}$ をクリックし、画面のメッセージに従ってください。

#### **●「固定 IP」を選択した場合**

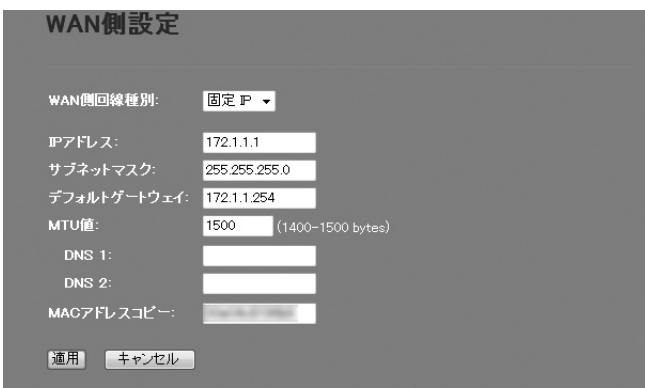

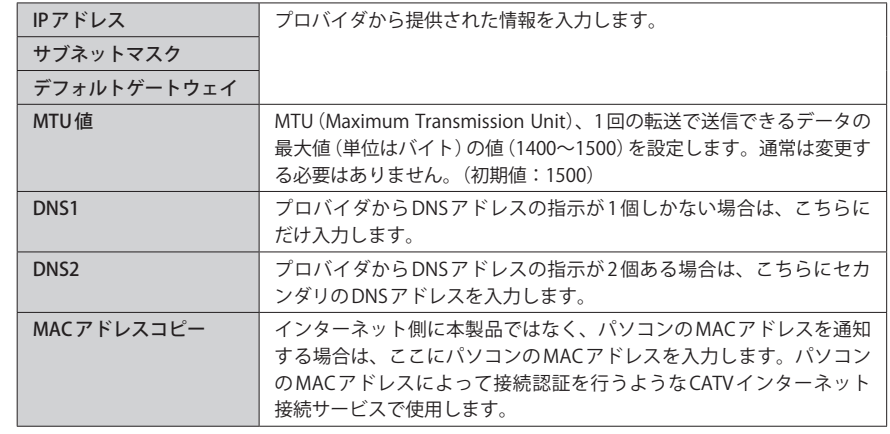

#### 設定を変更した場合  $\boxtimes$

設定を変更した場合は、必ず [適用] をクリックして設定を保存してください。引き続き他 の項目の設定を続ける場合は  $\overline{|\mathcal{R}\delta|}$ を、変更した内容をすぐに有効にする場合は  $\overline{|\mathcal{R}\delta|}$ をクリックし、画面のメッセージに従ってください。

7 ファイアウォール設定

# MAC アドレスフィルタ 画面

本製品に接続する無線子機および有線クライアントのアクセスをコントロールします。こ こに登録された MAC アドレスを持つ無線子機および有線クライアントは、本製品に接続す ることができなくなります。第三者の不正アクセスの防止などに役立ちます。無線子機の アクセスだけをコントロールする場合は、P51「アクセスコントロール」をお読みください。

## <sub>画面の</sub>| 左のメニューリストから[ファイアワォール設定] → [MACアドレスフィルタ]を選択しま **す。** 表示

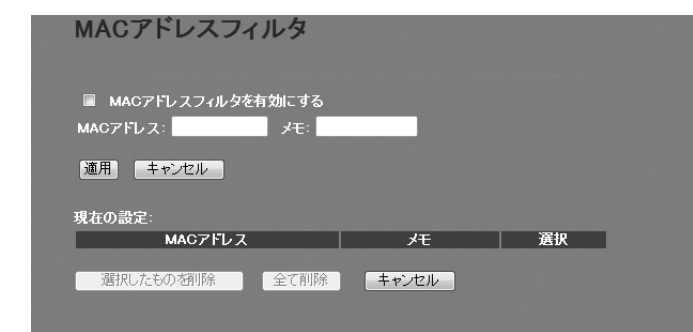

#### 設定を変更した場合 区

設定を変更した場合は、必ず |適用 をクリックして設定を保存してください。引き続き他 の項目の設定を続ける場合は「戻る」を、変更した内容をすぐに有効にする場合は「更新 をクリックし、画面のメッセージに従ってください。

#### **●入力・設定画面の内容**

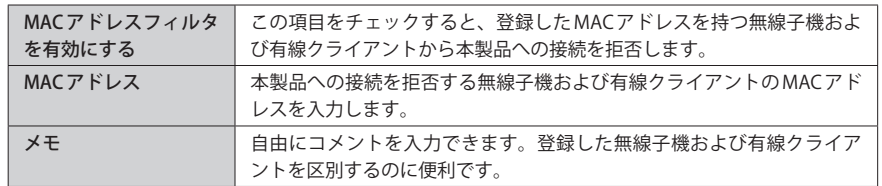

#### **●現在の設定**

登録内容をリストで表示します。

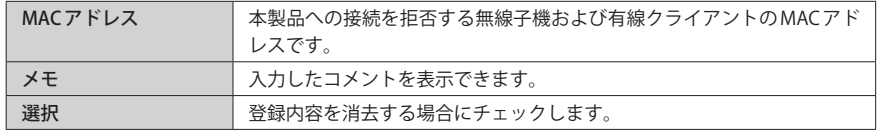

#### **●各ボタンの機能**

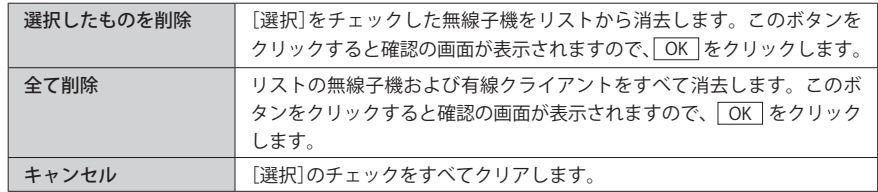

#### 無線子機や有線クライアントの登録方法

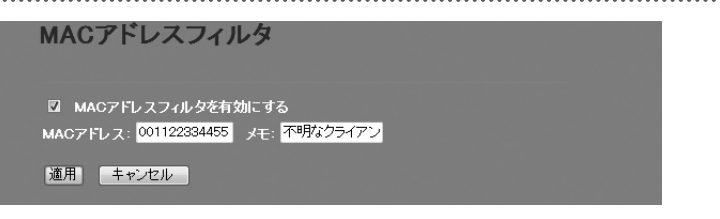

- **❶** [MAC アドレスフィルタを有効にする]をチェックします。
- **2** 無線子機または有線LANクライアントのMACアドレスを入力します。「:」で区切る必要 はありません。

例 1234567890gh

- 無線子機や有線クライアントを区別するための名称など、コメントを自由に入力するこ とができます。
- **❹ 適用 をクリックします。**
- 6 登録する無線子機や有線クライアントが複数ある場合は、 0~©を繰り返します。

# 8 管理ツール

# 機器のステータス 画面

本製品に関するさまざまなステータス情報を確認することができます。

# **画面左のメニューリストから[管理ツール]→[機器のステータス]を選択します。** 画面の 表示

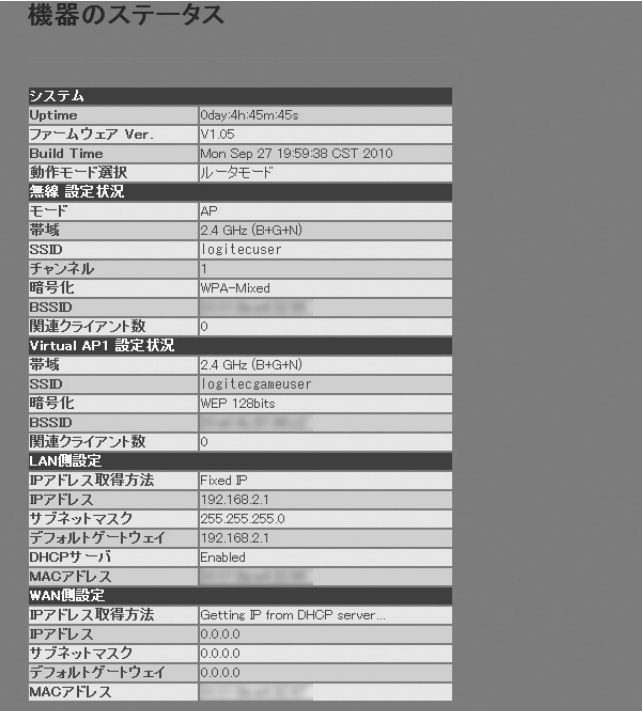

#### **●システム**

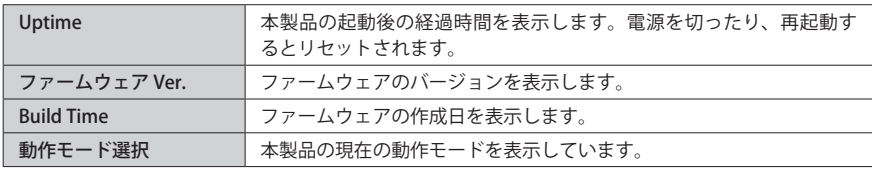

#### **●無線 設定状況**

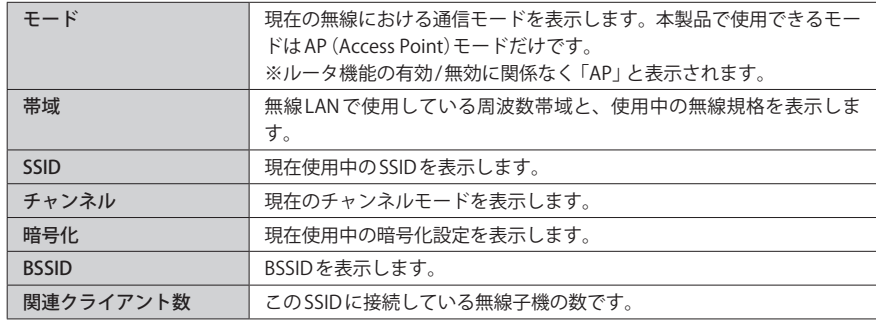

### **● Virtual AP1 設定状況(マルチ SSID 機能による 2 つめの SSID の設定)**

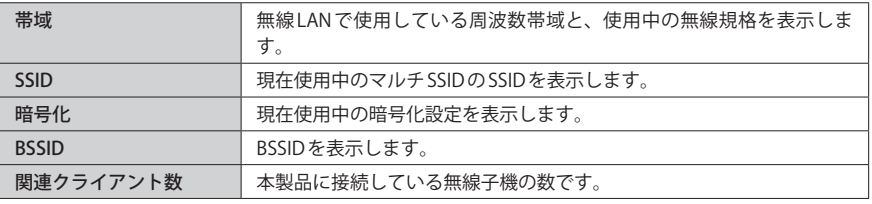

#### **● LAN 側設定**

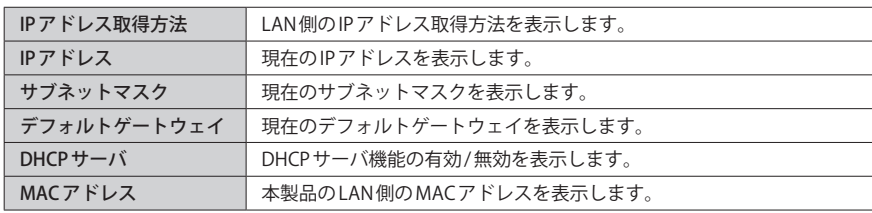

#### **● WAN 側設定**

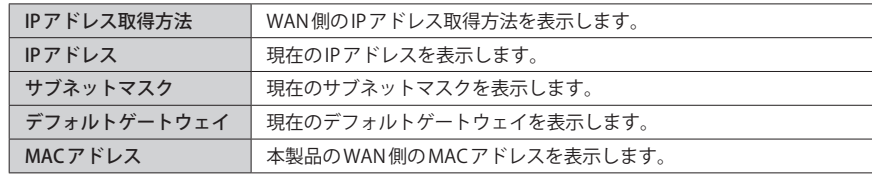

# 統計 画面

各種統計情報を表示します。 | 更新 | をクリックすると統計情報を最新の状態に更新します。

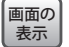

## **画面左のメニューリストから[管理ツール]→[統計]を選択します。**

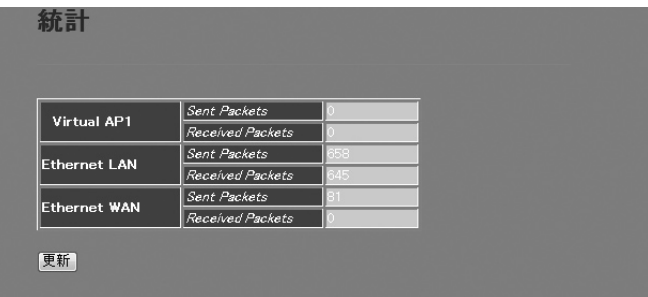

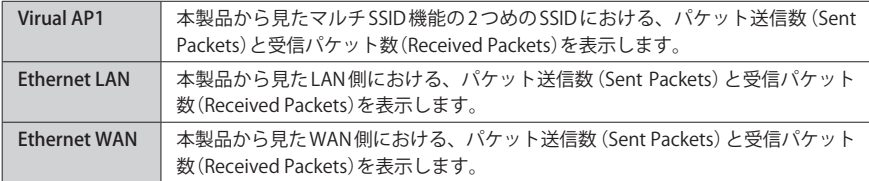

# ログ 画面

本製品のシステムログを記録することができます。

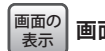

**|画面左のメニューリストから[管理ツール]→[ログ]を選択します。** 

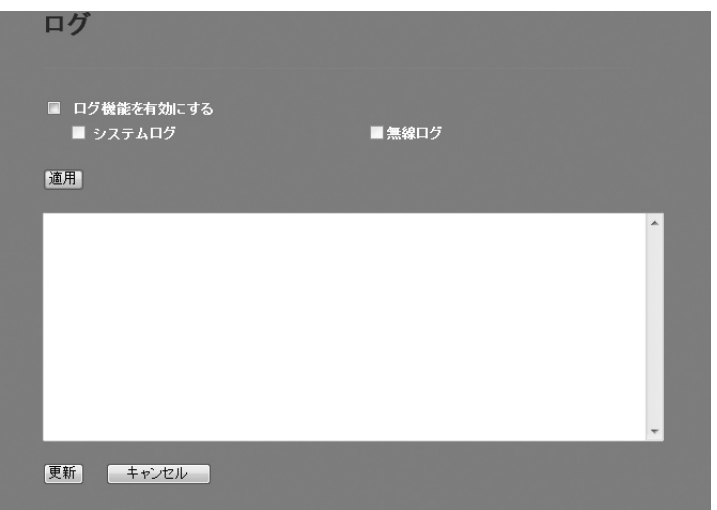

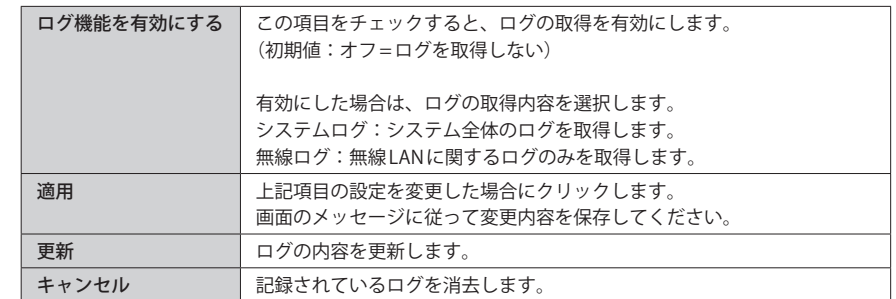

# ファームウェア更新 画面

機能の充実や改良により、本製品のファームウェアをバージョンアップすることがありま す。ファームウェアは、弊社 Web サイトのサポートページよりダウンロードできます。

#### **左のメニューリストから[管理ツール]→[ファームウェア更新]を選択します。** 画面の 表示

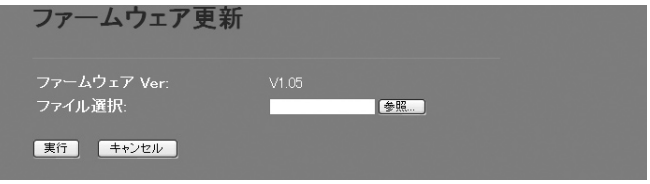

### ファームウェアの更新手順

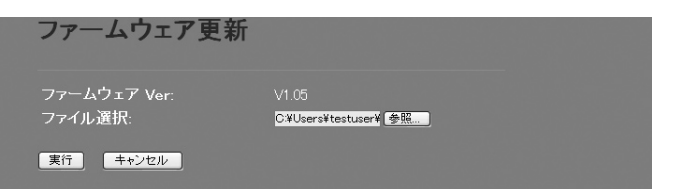

- ❶ 弊社 Web サイトなどからあらかじめ最新のファームウェアをダウンロードして、デスク トップなどに保存しておきます。
- ・ ダウンロード前に注意事項などがないか、ダウンロードページでご確認ください。
- 2 参照 をクリックします。
- 6 〈ファイルの選択〉画面が表示されますので、ダウンロードしたファイルを指定します。
- **4 実行 をクリックします。**
- **6** アップデートを確認するメッセージが表示されますので、 OK をクリックします。
- アップデート中の注意事項が表示されますので内容を確認のうえ、 OK をクリックし ます。
- ❼ アップデートが完了すると「アップデートが完了しました。」と表示されます。
- ❽ 本製品背面にある DC ジャックから DC プラグを抜き差しして電源を入れ直します。 本製品が再起動し、新しいファームウェアで動作するようになります。

## 設定保存 / 読込 画面

本製品の設定情報をファイルとして保存できます。保存したファイルを読み込むことで、 本製品の状態を、設定情報を保存した時点の状態にすることができます。また、本製品の 設定内容を初期値(工場出荷時の状態)に戻すことができます。

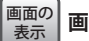

#### **画面左のメニューリストから[管理ツール]→[設定保存 / 読込]を選択します。**

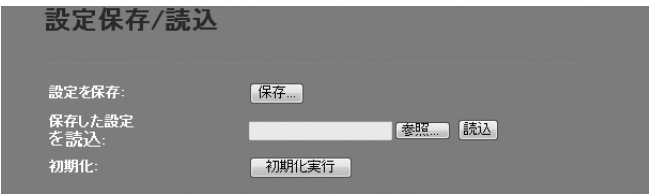

#### 設定の保存方法

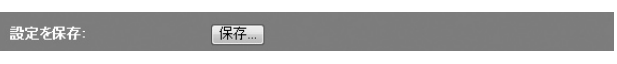

### ❶ 保存 をクリックします

- ■〈ファイルのダウンロード〉画面が表示されますので、「保存 をクリックします。
- ■〈名前を付けて保存〉画面が表示されますので、ファイルの保存場所を指定し、 保存 を クリックします。指定した場所に「config.dat」ファイルが保存されます。
- ●〈ダウンロードの完了〉画面が表示されますので、「閉じる」をクリックします。〈設定保 存 / 読込〉画面に戻ります。

#### 設定の読み込み方法

保存した設定 C:¥Users¥testuser¥Des | 装頭| |読込 | を読込

- ❶ [保存した設定を読込]の 参照 をクリックします
- ❷〈アップロードするファイルの選択〉画面が表示されますので、設定ファイルを指定しま す。
- **❸ 読込 をクリックします。**
- **❹** しばらくすると「Update Successflly!」と表示され、待ち時間が表示されます。 0 秒になると、自動的に〈機器のステータス〉画面が表示されます。

### 設定を初期化する(工場出荷時の状態に戻す)

本製品の設定を初期化(工場出荷時の状態に戻す)します。ご購入後に変更した設定はすべ て初期値に戻ります。必要に応じて初期化の前に設定をファイルに保存してください。

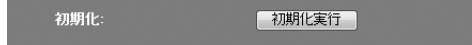

- ❶[初期化]の 初期化実行 をクリックします。
- **2** 工場出荷時の状態に戻してよいか、確認のメッセージが表示されますので OK をク リックします。
- しばらくすると「装置の設定を読み込みました!」と表示され、待ち時間が表示されます。 0 秒になると、自動的に〈機器のステータス〉画面が表示されます。

## パスワード設定 画面

本製品の設定ユーティリティにログインするための、ユーザー名とパスワードを設定/変更 します。

#### 画面の 表示

**画面左のメニューリストから[管理ツール]→[パスワード設定]を選択します。**

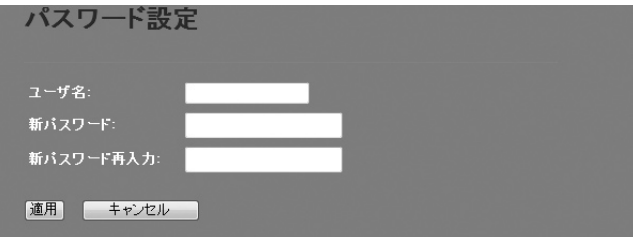

#### $\sum_{i=1}^n$ **●パスワードの変更をお勧めします**

設定ユーティリティの無線 LAN 設定にある「セキュリティ設定」には、無線 LAN 用に設定し たパスワードを表示できる機能があります。設定ユーティリティのパスワードが初期値の ままだと、初期値でログインしてパスワードを自由に確認することができます。設定ユー ティリティのログインパスワードの変更をお勧めします。

**●変更後のユーザー名とパスワードを忘れないでください** 

変更後のユーザー名とパスワードを忘れると、本製品を初期化する必要があります。すべ ての設定が初期化されますので、ユーザー名、パスワードは忘れないようにしてください。

#### 設定の手順

**注 意**

❶[ユーザ名]に、新しく設定するユーザー名を入力します。

- [パスワード]に、新しく設定するパスワードを入力します。
- [新パスワード再入力]に、もう一度、新しいパスワードを入力します。
- 
- **❹ 適用 をクリックします**
- **❺「Change setting successfully!」と表示され、待ち時間が表示されます。** 0 秒になると、自動的に認証画面が表示されます。
- **← 新しく設定したユーザー名とパスワードを入力し、 OK をクリックします。**
- ・〈機器のステータス〉画面が表示されます。

# 9 ログアウト

# ログアウト 画面

設定ユーティリティからログアウトします。1 台のパソコンを複数のユーザーで使用してい る場合、ログインしたままだと、他の人が設定ユーティリティにアクセスすることができ ます。設定終了後もパソコンを起動しておく場合は、必ずログアウトしてください。

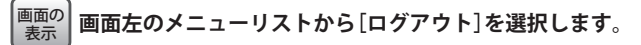

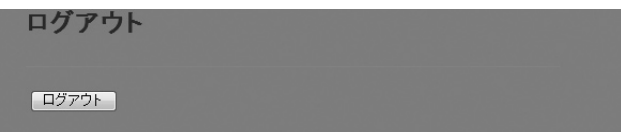

## ログアウトの手順

❶ ログアウト をクリックします

- 2 認証画面が表示されます。
- **❸ 本製品のユーザー名とパスワードを入力し、 OK をクリックします。**
- ・〈インターネット接続ウィザード〉画面が表示されます。

# Appendix

付 録 編

# こんなときは

#### 無線 LAN 関係のトラブル

#### **●無線 LAN がつながらない。**

- ①ネットワーク設定で実際のネットワーク環境に応じたプロトコル、サービスなどの設定 をしていますか? プロトコル(TCP/IP など)、クライアント(Microsoft Network クライ アントなど)、サービス(Microsoft Network 共有サービスなど)を環境に応じて設定する 必要があります。
- ②本製品のセキュリティ設定や MAC アドレスフィルタリング、アクセスコントロール設定 は正しいですか? セキュリティ設定は、無線 LAN ネットワーク上にあるすべての機器 で同じ設定にする必要があります。また、MAC アドレスフィルタリング、アクセスコン トロールを設定していると、設定条件によっては無線 LAN に接続できない場合がありま す。

#### **●セキュリティ機能を設定後に無線 LAN がつながらない。**

- ①セキュリティ設定は、同じ無線 LAN ネットワーク上にあるすべての機器で同じ設定になっ ている必要があります。設定が少しでも異なる機器はネットワークに接続することがで きせん。
- ②各セキュリティ機能で使用するパスワードや暗号などの文字列は大文字と小文字が区別 されたりします。また、意味のない文字列は入力ミスが発生しやすいので特に注意して 確認してください。
- ◆セキュリティ設定でのトラブルのほとんどがスペルミスや設定ミスですのでよく確認し てください。
- ③設定を変更した直後や設定が正しい場合は、すべての機器の電源を入れ直してから接続 してみてください。

#### **● WPS がつながらない。**

- ① WPS ランプが速く点滅している場合は、エラーが発生している可能性があります。もう 一度初めからやりなおしてください。繰り返し接続に失敗するようであれば、他の接続 方法を試してみてください。
- ②入力した PIN コードが誤っていることがあります。再度 PIN コードを自動生成して接続し てください。繰り返し接続に失敗するようであれば、他の接続方法を試してみてください。

#### 共通のトラブル

#### **●本製品の設定は正常に終了したが、ネットワークパソコンを開くと「ネットワークを参照 できません。」のエラーが表示される。**

①正常にネットワークの設定ができていない可能性があります。もう一度、デバイスマネー ジャなどで本製品の設定を確認し、OS 側が本製品を正常に認識しているか調べてくださ い。

#### **●他のパソコンのファイルやプリンタの共有ができない。**

①ネットワーク設定をしましたか? 無線 LAN が正常に動作していてもネットワーク設定ができていないとファイルの共有や プリンタの共有はできません。

# パソコンのIPアドレスの確認方法

本製品の設定ユーティリティにアクセスできない場合に、本製品の設定ユーティリティに アクセスするパソコンの IP アドレスがどのようになっているかを確認する方法を説明しま す。

ここで説明している IP アドレスの確認方法は、本製品に接続する無線子機および有線クラ イアントの IP アドレスを確認するときにも使用できます。

## パソコンの IP アドレスを表示する

# Windows 7/Vistaの場合

❶[スタート]→[すべてのプログラム]→[アクセサリ]→[コマンドプロンプト]の順にク リックします。

■〈コマンドプロンプト〉画面が表示されます。「>」のあとにカーソルが点滅している状態 で、キーボードから「ipconfig」と入力し、[Enter]キーを押します。

Microsoft Windows [Version 6.0.60000]<br>Copyright (c) 2006 Microscft Corporation. All rights reserved.

C:Users¥master>ipconfig

※入力する文字は半角英数字です。入力ミスをした場合は、[BackSpace]キーを押して間違った文字 のところまで削除して戻ります。このとき、途中の文字だけを削除することはできません。 「"xxx" は、内部コマンド ・・・」と表示された場合は、入力ミスです。もう一度入力してください。

**❸「イーサネット アダプタ ローカル エリア接続※⊥の「IPv4アドレス」に現在のIPア** ドレス「192.168.xxx.xxx」が表示されます(xxx は任意の数字)。

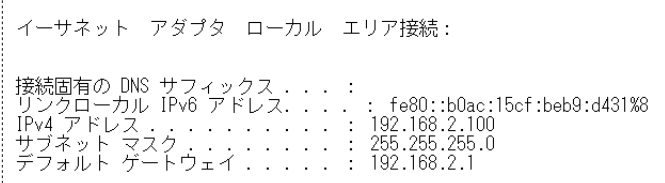

※本製品に接続している無線子機や有線クライアントの種類によって表記は異なります。

# Windows XP/2000の場合

- ❶[スタート ] →[(すべての)プログラム]→[アクセサリ]→[コマンドプロンプト]の順にク リックします。
- ❷〈コマンドプロンプト〉画面が表示されます。「>」のあとにカーソルが点滅している状態 で、キーボードから「ipconfig」と入力し、[Enter]キーを押します。

☞ コマンド プロンプト Microsoft Windows XP [Version 5.1.2600] C) Copyright 1985-2001 Microsoft Corp. No:¥Documents and Settings¥main-user>ipconfig

- ※入力する文字は半角英数字です。入力ミスをした場合は、[BackSpace]キーを押して間違った文字 のところまで削除して戻ります。このとき、途中の文字だけを削除することはできません。 「"xxx" は、内部コマンド ・・・」と表示された場合は、入力ミスです。もう一度入力してください。
- ❸「イーサネット アダプタ ローカル エリア接続※」の「IP Address」に現在の IP アド レス「192.168.xxx.xxx」が表示されます(xxx は任意の数字)。

Windows IP Configuration Ethernet adapter ローカル エリア接続: Connection-specific DNS Suffix . :<br>IP Address. . . . . . . . . . . . . . 192.168.1.145 Default Gateway . . . . . . . . . . 192.168.1.254 

※本製品に接続している無線子機や有線クライアントの種類によって表記は異なります。

# 3 基本仕様 / おもな初期値

#### **無線 LAN 部**

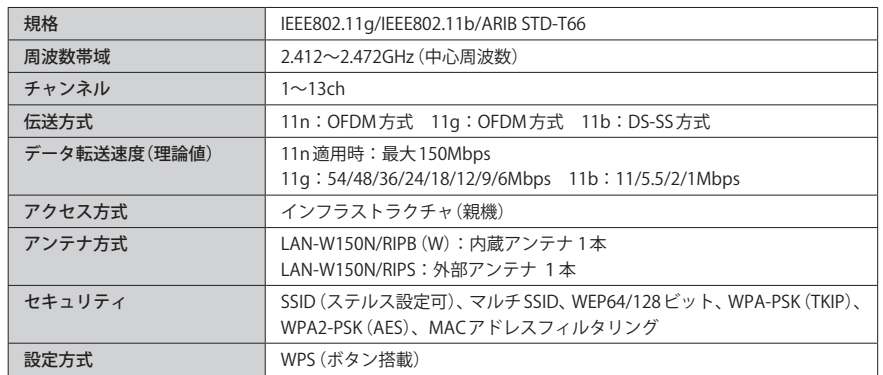

#### **WAN/ 有線 LAN 部**

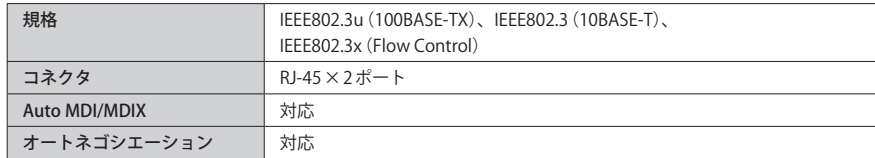

#### **ルータ部**

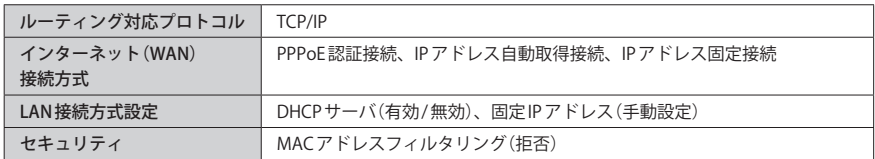

#### **一般仕様**

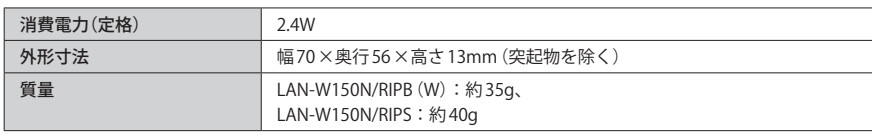

#### ●設定ユーティリティの工場出荷時の設定値

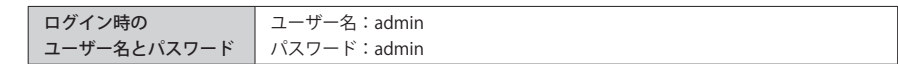

#### **●有線 LAN 関係の工場出荷時の設定値(初期値)**

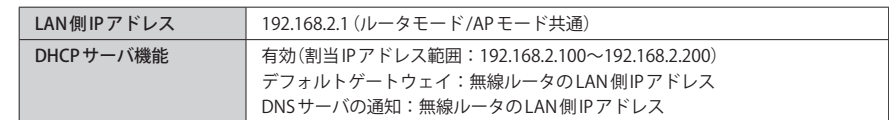

#### **●無線 LAN 関係の工場出荷時の設定値(初期値)**

#### ◆パソコン接続用

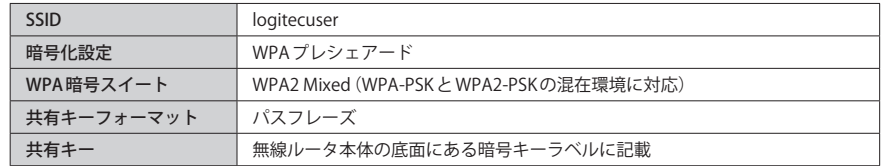

#### ◆ Wi-Fi ゲーム機接続用

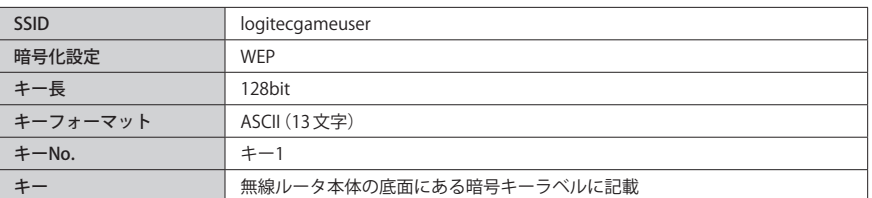

iPhone/iPad/iPod touch 用小型無線 LAN ルータ LAN-W150N/RIP series ユーザーズマニュアル

発行 – ロジテンコ株式会社 2010年12月8日 第1版

©2010 LOGITEC CORPORATION. All rights reserved.

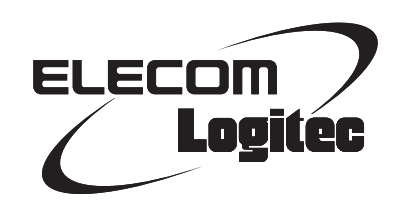